Министерство образования и науки Российской Федерации Федеральное государственное бюджетное образовательное учреждение высшего образования ПЕТРОЗАВОДСКИЙ ГОСУДАРСТВЕННЫЙ УНИВЕРСИТЕТ

 $B. 5.$  Пикулев, С. В. Логинова

# **ɈɋɇɈȼɕ ɊȺȻɈɌɕ ɋ ɉɊɈȽɊȺɆɆȺɆɂ МОДЕЛИРОВАНИЯ МОЛЕКУЛЯРНЫХ CTPYKTYP**

Учебное электронное пособие

Петрозаводск Издательство ПетрГУ 2017

#### Издаётся по решению редакционно-издательского совета Петрозаводского государственного университета

Репензенты:

 $B. A. \; \Gamma \gamma \rho m o \epsilon$ , профессор, доктор физ.-мат. наук,  $\Pi$ .  $\Pi$ . Борисков, доцент, кандидат физ.-мат. наук

#### Пикулев, Виталий Борисович.

ПЗ23 Основы работы с программами моделирования молекулярных структур [Электронный ресурс] : учебное электронное пособие / В. Б. Пикулев, С. В. Логинова; М-во образования и науки Рос. Федерации, Федер. гос. бюджет. образоват. учреждение высш. образования Петрозавод. гос. ун-т. - Электрон. дан. -Петрозаводск: Издательство ПетрГУ, 2017. – 1 электрон. опт. диск (CD-R) ; 12 см. – Систем. требования : РС, МАС с процессором Intel 1,3 ГГц и выше; Windows, MAC OSX ; 256  $M6$ ; видеосистема : разрешение экрана 800×600 и выше; графический ускоритель (опционально); мышь или другое аналогичное устройство. – Загл. с этикетки диска.

ISBN 978-5-8021-2300-3

В учебном пособии рассмотрены возможности ряда современных программ квантово-химических вычислений, описаны их интерфейсы, способы формулировки задач для моделирования, форматы файлов данных, взаимодействие с поисковыми интерфейсами и открытыми базами данных по структуре и свойствам материалов.

Издание адресовано обучающимся по направлениям подготовки «Техническая физика» (бакалавриат), «Электроника и наноэлектроника» (бакалавриат и магистратура). Может оказаться полезным для аспирантов и научных сотрудников, специализирующихся в области физики наноструктур и материаловедения.

> ɍȾɄ 544.18:004 ȻȻɄ 24.511.2c51

© Пикулев В. Б., Логинова С. В., 2017 © Петрозаводский государственный ISBN 978-5-8021-2300-3 УНИВЕРСИТЕТ, 2017

# Оглавление

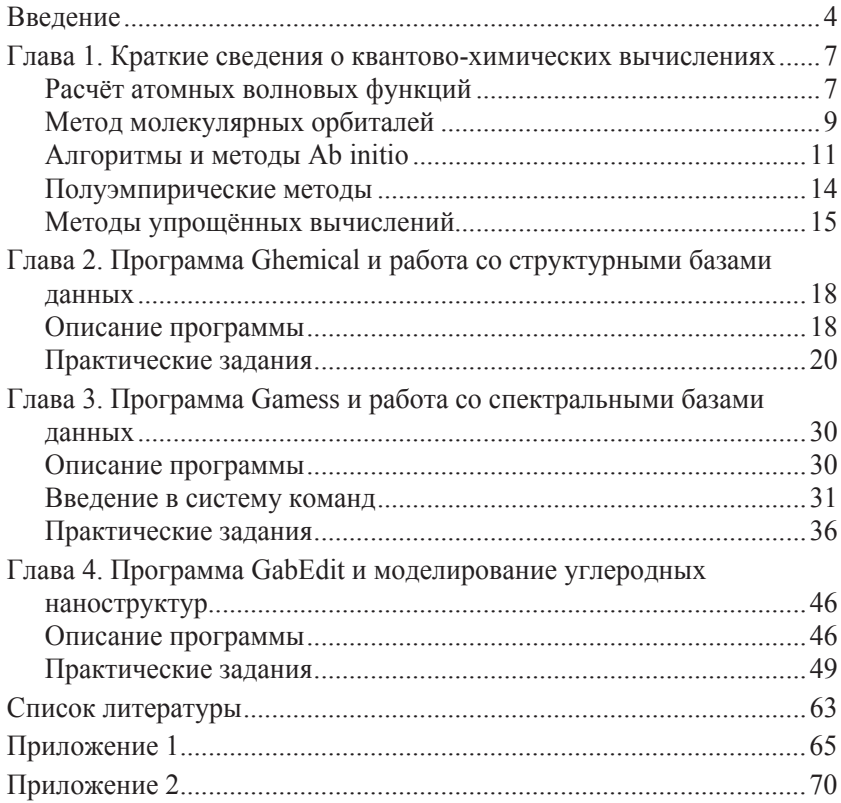

## Введение

В настоящее время переход на уровень наномасштаба наблюдается практически во всех областях человеческой деятельности, связанных с фундаментальными и прикладными исследовательскими задачами. Нанотехнологии, согласно формулировке [1], представляют собой совокупность методов, позволяющих контролируемым образом создавать или модифицировать материалы с размерами фрагментов, как правило, меньших 100 нм в одном или нескольких измерениях, для которых проявляются новые свойства, зависящие от размера соответствующих фрагментов и позволяющие создавать новые системы большего масштаба на их основе. Новые свойства оказываются присущими только нанофрагментам, а не сплошному материалу и не индивидуальным атомам или молекулам, составляющим данное вещество.

Квантовые эффекты могут определять уникальные оптические, электрические, магнитные и реологические свойства нанообъектов и материалов на их основе. Поскольку для наноразмерных структур на первый план выступает изучение особенностей межатомного взаимодействия внутри наночастицы и особенностей ассоциации наночастиц в макровещество, наука в этой области мультидисциплинарна и опирается, в первую очередь, на фундаментальные представления о строении вещества.

Вычислительные технологии и реализующие их программные продукты всё чаще применяют для проектирования и прогнозирования строения и свойств новых материалов на начальном этапе их разработки, параллельно с их синтезом в лабораторных условиях. Это помогает аргументированно объяснять эффекты, обнаруженные в наноструктурах, и выбрать наиболее правильный путь для развития реальной технологии получения материалов, обладающих заданным набором свойств.

В настоящее время появилась настоятельная потребность для студентов, обучающихся по физическим специальностям, связанным с нанотехнологиями и материаловедением, владеть основами квантовой химии и уметь использовать современные программные средства для моделирования структуры и свойств нанообъектов. Очевидно, что использование мощных и чрезвычайно сложных программных пакетов на первом этапе будет осуществляться на казуальном уровне, но при этом тем более важно научиться избегать

ошибок, которые могут оказаться фатальными для решения поставленных перед студентами задач.

В данном пособии рассматриваются только такие программные продукты, которые студент может самостоятельно и бесплатно установить на свой компьютер под операционную систему Ubuntu Linux. Чем обоснован этот выбор? Философия Linux ближе к научному творчеству и познанию мира, а работа с Ubuntu, включая установку всех перечисленных в пособии пакетов, доступна даже для начинающих пользователей (см. [2]).

Как и для всего программного обеспечения и онлайн-баз данных в этом пособии, мы будем использовать свободно распространяемые продукты, для которых возможно получить исходные коды программ. При этом квалификации бакалавра технического вуза (при владении базовым английским) будет вполне достаточно для того, чтобы установить эти программы, тем самым создав на своём персональном компьютере полноценную квантово-химическую лабораторию с широким набором потенциальных возможностей. Из обширного набора программных средств и информационных баз данных в этом пособии мы остановились лишь на нескольких популярных, апробированных и поддерживаемых ресурсах. Безусловно, это лишь малая часть огромного и постоянно развиваемого пространства знаний в области наноструктурного моделирования.

В частности, для создания новых функциональных материалов и теоретического изучения их свойств активно развивается вычислительное направление, получившее название «многомасштабное моделирование материалов и процессов» [3], реализация которого опирается на рассмотрение всех иерархических уровней структуры материала: атомного, молекулярного, наноразмерного, микро- и макроуровней. Для успешного использования данного направления необходимо осуществить корректный отбор лучших моделей, полученных на этапах моделирования различных иерархических уровней, и правильно установить взаимосвязи рассчитанных для них характеристик в рамках многомасштабного рассмотрения всей системы.

Очевидны перспективы использования такого подхода в нанотехнологии, однако для практического использования многомасштабного моделирования необходимо хорошо знать возможности и ограничения различных модельных подходов, и данное учебное пособие может быть рассмотрено как составная часть этого направления, а именно с ориентацией на моделирование молекулярной и наноразмерной структуры материалов (с размерами расчётной области от единиц ангстрем до десятков нанометров).

Практические задания, изложенные в данном пособии, выполняются под руководством преподавателя во время учебных занятий, результаты выполнения заданий заносятся в отчёт. Отчёт можно создавать в среде LibreOffice Writer в Ubuntu Linux непосредственно в ходе выполнения задания. В отчёте должна быть указана тема работы, выбранный вариант, найденная в рекомендованных базах данных в сети Интернет информация о моделируемой структуре, а также полученные в результате расчётов результаты в соответствии с выполняемым заданием, включая графические изображения, полученные с помощью программ графической визуализации результатов.

# $\Gamma$ лава 1. Краткие сведения  $\alpha$  **квантово-химических вычислениях**

Квантовая химия – область теоретической химии, которая изучает атомно-молекулярную структуру и электронное строение химических соединений, реакционную способность и химическую связь на основе методов квантовой механики, которая полно и достоверно описывает явления микромира на атомном и молекулярном уровне [4].

В основе понимания структуры и свойств веществ на наноразмерном уровне лежит понятие волновой функции, характеризующей состояние квантовой системы и являющейся решением уравнения Шрёдингера (E. Schrödinger). Зная волновые функции, можно вычислить распределение электронного заряда, моменты молекул, спектроскопические и резонансные характеристики молекул, рассчитать зонную структуру материала [3].

Для решения атомных и молекулярных задач методами квантовой механики необходимо осуществить переход от многоэлектронной волновой функции, зависящей от 3N переменных (где N – число электронов), к более простым представлениям.

#### Расчёт атомных волновых функций

Рассмотрим уравнение Шрёдингера для многоэлектронного атома, содержащего *п* электронов:

$$
\hat{H}\psi = \varepsilon\psi, \text{ r, } \hat{H} = -\frac{\hbar^2}{2m_e} \sum_{i=1}^n \nabla_i^2 - \sum_{i=1}^n \frac{Ze^2}{r_i} + \sum_{i < j} \sum_{j=1}^n \frac{e^2}{r_{ij}}.
$$
 (1)

 $B(1)$  первое слагаемое в гамильтониане  $H$  – оператор кинетической энергии электронов, второе – оператор потенциальной энергии взаимодействия *n* электронов с ядром, третье – оператор энергии межэлектронного отталкивания.

Д. Хартри (D. Hartree) предложил метод, идея которого состоит в том, что от взаимодействия каждого электрона в атоме со всеми остальными переходят к его взаимодействию с усредненным полем, создаваемым ядром и остальными электронами. В этом случае волновую функцию атома можно записать в виде произведения волновых функций отдельных электронов:  $\psi = \psi_1 \cdot \psi_2 \cdot ... \cdot \psi_n$ . Применяя это приближение, вместо (1) можно получить так называемое одноэлектронное уравнение:

$$
\left\{\left[-\frac{\hbar^2}{2m_e}\nabla_i^2 - \frac{Ze^2}{r_j}\right] + e^2 \sum_{j\neq i}^n \int \frac{\psi_j^2}{r_{ij}} d\tau_j\right\} \psi_i = \varepsilon_i \psi_i, \qquad (2)
$$

где в фигурных скобках записан гамильтониан Хартри  $\,\hat{H}_{i}\,$  для *i*-го электрона; *i* = 1, 2, ...;  $d\tau$  – элементарный объём;  $\varepsilon$ <sub>*i*</sub> – энергия электрона на *i*-й орбитали атома.

Гамильтониан Хартри отличается от точного гамильтониана *i*-го электрона в атоме заменой последнего члена в (1) на эффективный потенциал, который представляет собой усреднённое электростатическое взаимодействие *i*-го электрона со всеми остальными электронами

В. А. Фок добавил в уравнение (2) выражение, учитывающее обменную энергию:

$$
\hat{H}_i \psi_i + \sum_{j=1}^n \left( 2\psi_i \int \frac{\psi_j^2}{r_{12}} d\tau_2 - \psi_i \int \frac{\psi_j \psi_i}{r_{12}} d\tau_2 \right) = \varepsilon_i \psi_i. \quad (3)
$$

Эту систему уравнений называют уравнениями Хартри – Фока. Необходимость введения поправки связана с принципом Паули, согласно которому два электрона с параллельными спинами не могут находиться в одной точке пространства. Это значит, что среднее расстояние между электронами будет больше, а электростатическая энергия их отталкивания будет меньше на величину, соответствующую обменной энергии.

Систему интегро-дифференциальных уравнений (3) решают итерационным способом: задают начальные значения  $\psi_i^{(0)}$ и, в результате решения системы уравнений, находят функции  $\psi_i^{(1)}$ , которые станут исходными для следующего шага итераций. На некотором шаге итерационного процесса получают функции, которые, при использовании их в кулоновском и обменном операторах, снова приводят к тем же функциям в качестве решений. Это означает, что создаваемое электронами поле и орбитальные распределения этих электронов согласованы. Поэтому метод Хартри - Фока называют методом са- $MOCO2$ *ЛАСОВАННО2О ПОЛЯ* [3].

Поскольку метод Хартри – Фока не учитывает корреляционного взаимодействия между электронами, используют различные приближения, общая идея которых состоит в том, что *n*-электронная волновая функция молекулы представляется в виде разложения в ряд по детерминантам (однодетерминантные волновые функции), которые описывают различные электронные конфигурации.

Энергия, рассчитанная только с учётом поправки первого порядка, будет просто равна энергии Хартри – Фока для системы. Поправка к энергии Хартри – Фока второго порядка малости позволяет учесть корреляционное взаимодействие электронов (так называемый метод *MP2*). Возможен учёт последующих порядков (методы *MP3*,  $MP4$  и т. д.).

*Атомные орбитали* (АО) представляют собой одноэлектронные атомные волновые функции, которые рассчитаны для среднего потенциала, созданного всеми остальными электронами и ядром, т. е. это решения уравнений Хартри – Фока для атома.

 $R^2$  and  $S^2$  are  $R^2$  in the settle of  $\psi_1$  and  $\psi_2(\vec{r}, \vec{R})$  is such a set  $\psi_3(\vec{R})$ Для упрощения расчётной задачи можно учесть, что масса ядра атома много больше массы электрона, а значит, относительное положение атомных ядер гораздо медленнее изменяется во времени по сравнению с положением электронов. Таким образом, в первом приближении можно рассматривать только движение электронов при фиксированном расположении ядер (или атомных остовов для тяжёлых атомов, т. е. ядер и ближайших к ним электронных орбит). Исходя из этого, полную волновую функцию молекулы можно предволновых функций, где  $\vec{r}$  – координаты электронов,  $\vec{R}$  – координаты ядер.

<sub>zдур</sub>.<br>Так как ψ<sub>э</sub>( τ̄, , R̄) должна быть медленно меняющейся функцией координат ядер, то можно пренебречь её первой и второй производной по координате R. Это так называемое адиабатическое приближение Борна – Оппенгеймера (M. Born, R. Oppenheimer).

#### **Метод молекулярных орбиталей**

Ф. Хунд (F. Hund), Дж. Леннард-Джонс (J. E. Lennard-Jones) и Р. С. Малликен (R. S. Mulliken) предложили следующий метод нахождения волновой функции молекулы: волновая функция строится из функций, описывающих поведение отдельных электронов в поле, которое создаётся всеми остальными электронами и всеми атомными ядрами, образующими молекулярный остов. В простейшем приближении молекулярную орбиталь (МО) можно представить как алгебраическую сумму (линейную комбинацию) всех *М* атомных орбиталей системы.

Каждая орбиталь характеризуется своим набором квантовых чисел, отражающих свойства электронов в данном энергетическом состоянии, и обладает определённой энергией, приближённо характеризующейся соответствующим потенциалом ионизации.

В простом варианте метода линейной комбинации атомных орбиталей (ЛКАО) могут рассматриваться орбитали только для валентных электронов; полная энергия молекулы является суммой орбитальных энергий валентных электронов, а формы молекулярных орбиталей предполагаются одинаковыми для всех молекул общего структурного типа [3].

Так, при сближении атомов Н в молекуле водорода их электронные волновые функции будут перекрываться: будут возникать области, где волновые функции складываются либо вычитаются:

$$
\psi_{+} = c_1 \psi_A + c_2 \psi_B, \n\psi_{-} = c_3 \psi_A + c_4 \psi_B,
$$
\n(4)

где  $c_1...c_4$  – орбитальные коэффициенты, определяющие вклад АО в формирование МО.

То есть если при образовании МО взаимодействие волновых функций происходит в одинаковой фазе, в молекуле будет формироваться химическая связь (связывающая орбиталь). Если взаимодействие волновых функций происходит в противофазе, такую молекулярную орбиталь называют разрыхляющей. Молекула предполагается устойчивой в случае, если число электронов на связывающих орбиталях превышает число электронов на разрыхляющих.

Приближение МО ЛКАО в рамках метода Хартри – Фока приводит к уравнениям, предложенным С. Рутааном (С. Roothaan) [3, 4]:

$$
\sum_{\nu=1}^{M} c_{i\nu} \left( F_{\mu\nu} - \varepsilon_{i} S_{\mu\nu} \right) = 0, \ \mu = 1, 2, ..., M,
$$
 (5)

rge  $F_{\mu\nu} = \int \chi_{\mu} \hat{F} \chi_{\nu} d\vec{r}$ – элементы матрицы оператора Фока $\hat{F}$  в базисе атомных орбиталей  $\chi$ ;  $S_{\mu\nu} = \int \chi_{\mu} \chi_{\nu} d\vec{r}$  – интеграл перекрытия атомных орбиталей  $\chi_u$ и  $\chi_v$ ;  $M$  – число AO.

Эти уравнения лежат в основе практически всех основных методов расчёта *ab initio* сложных молекулярных систем.

Решение электронного волнового уравнения требует использование процедуры *самосогласования*, когда искомые волновые функции МО должны быть согласованы с эффективным полем молекулы, зависящим от этих же функций. Основное время в компьютерных вычислениях обычно уходит на вычисление интегралов межэлектронного взаимодействия, в методе Хартри – Фока число интегралов пропорционально  $M^4$ . В методах  $\overline{MP3}$ ,  $\overline{MP4}$  время расчета пропорционально М<sup>6</sup> и М<sup>7</sup> соответственно. Симметрия в строении молекулярной структуры может существенно уменьшить количество вычисляемых интегралов.

#### *Aлгоритмы и методы Ab initio*

На практике для вычисления молекулярных орбиталей используют приближение Борна – Оппенгеймера, задают структуру молекулы в виде набора координат ядер, используют приближение МО ЛКАО, задают некоторые аналитические функции (базис) для аппроксимации АО, проводят последовательный самосогласованный квантовохимический расчет с вычислением всех необходимых интегралов.

В качестве базисных функций можно использовать любые функции, которые будут описывать требуемые особенности электронного распределения, т. е. хорошо аппроксимировать точные АО. Иначе говоря, это простые в расчётном смысле математические функции, уменьшающие время вычисления интегралов. Число базисных функций может быть различным. Рассмотрим примеры некоторых базисных функций.

*Слейтеровские атомные орбитали* (Slater type orbital – STO) имеют следующий вид:

$$
R_{l,m}\left(\zeta,n^*,r\right) = \left[\left(2n^*\right)! \right]^{-1/2} \cdot \left(2\zeta\right)^{n^*+1/2} r^{n^*-1} e^{-\zeta r}, \tag{6}
$$

где  $n^*$  – эффективное главное квантовое число;  $\zeta$  – эффективный заряд ядра (слэйтеровская экспонента); *r* – расстояние между электроном и ядром. Их радиальная компонента экспоненциально убывает при удалении от ядра, на котором данная орбиталь центрирована.

Пример базисной функции *орбитали гауссового типа* (GTO) в сферических координатах:

$$
G_{l,m}\left(\alpha,n,r,\theta,\phi\right)=N\cdot r^{n-1}e^{-\alpha r^2}Y_{l,m}\left(\theta,\phi\right),\qquad \qquad (7)
$$

где *N* – нормировочный множитель; α – константа радиальной протяжённости функции; *n*, *l*, *m* – соответственно главное, орбитальное и магнитное квантовые числа; *r* – расстояние между электроном и ядром; *Y<sub>l,m</sub>* – угловая часть функции.

Их преимущество по сравнению со STO в том, что, благодаря квадратичной зависимости расстояния электрона от ядра атома в показателе экспоненты, все интегралы с использованием функций Гаусса могут быть вычислены в аналитическом виде, без использоъйния численного интегрирования. Недостаток же заключается в менее качественной, чем у STO, аппроксимации точных волновых функций. Поэтому обычно в качестве базиса используются линейные комбинации нескольких гауссовых функций. Слейтеровская атомная орбиталь также может быть представлена в виде линейной комбинации GTO:

$$
R_{\nu} = \sum_{i} d_{\nu,i} G_i \tag{8}
$$

Минимальным атомным базисным набором считают набор, который включает только одну базисную функцию на каждую АО атомного остова, которая занята парой электронов, и одну функцию на каждую валентную атомную орбиталь каждого атома в основном состоянии, в число которых входят все орбитали частично занятых внешних электронных подоболочек [4]. Исходя из этого определения, минимальный атомный базисный набор для атома водорода состоит из 1 функции; атома углерода – из 5 функций; атома кремния – из 9 функций. Расширенный атомный базисный набор включает в себя дополнительно атомные орбитали, не занятые в основном состоянии атома.

В программе Gamess, рассматриваемой в главе 3 данного пособия, используется большое число базисных наборов функций, имеющих сокращённые наименования. Например, STO-3G представляет собой минимальный базисный набор Попла (J. Pople), в котором атомная орбиталь слейтеровского типа аппроксимируется тремя гауссовыми функциями, при этом задаётся одинаковый базис для всех атомов, составляющих молекулу.

Валентно-расщеплённый базисный набор отличается тем, что валентные АО описываются несколькими базисными функциями внутренней, более компактной, и внешней, более диффузной. Пример валентно-расщеплённого набора – базис 4-31G, в котором цифра 4 – это количество гауссовых функций, описывающих внутренние АО; для расчёта валентных орбиталей используются две группы функций: «компактная» (3 функции) и «диффузная» (1 функция). Этот базисный набор в модели Попла также одинаков для всех атомов молекулы.

Следующим этапом улучшения качества решения является использование поляризационных функций, которые позволяют лучше описать химическую связь, учитывая смещение центра тяжести электронного заряда, т. е. поляризацию электронного облака. Так, в базисном наборе 6-31G\* звёздочка показывает, что учитываются эффекты поляризации; в программе Gamess используются дополнительные команды, добавляющие заданное число поляризационных функций к исходному базисному набору.

Более точное приближение получается при аппроксимации каждой АО суммой двух слейтеровских функций с различными значениями орбитальных экспонент. Соответствующий функциональный базис обозначают символами DZ.

Для расчётов молекул, в которых присутствуют атомы с зарядовым числом большим 20, используют понятие эффективного потенциала остова или псевдопотенциала, при этом аппроксимируют электроны остова некой эффективной функцией и рассматривают только валентные электроны [4].

Помимо базисных наборов Попла, в расчётах могут применяться и так называемые корреляционно-согласованные поляризационные валентно-расщеплённые наборы базисных функций Даннинга (T. Dunning). Особенностью этих наборов является их сходимость в пределе к точным функциям АО, т. е. можно получить минимально возможную энергию в методе Хартри – Фока. Аббревиатуры этих наборов обычно начинаются с префикса сс либо аиg-сс.

На практике часто используют многоуровневые алгоритмы расчёта, в основе которых лежит аддитивность энергии молекулы. Идея состоит в первоначальной оптимизации геометрии в небольшом базисе и последующих расчётах на более высоком уровне теории и в более широком базисе. Точность неэмпирических (ab initio) методов зависит от выбранного метода расчёта и базисного набора, которые определяются конкретной квантово-химической задачей, а также от имеющихся вычислительных ресурсов.

## Полуэмпирические методы

Полуэмпирические методы не позволяют предсказать новые свойства, но позволяют быстро рассчитать характеристики экспериментально синтезированных соединений. Эти методы используют упрощённые подходы: так, например, параметры в уравнениях получают или из эксперимента, или расчётным путем с последующей табуляцией. В случае удачной параметризации для ряда химических соединений с их помощью можно получить достаточно точные результаты, т. е. выбор метода оказывает очень сильное воздействие на результат расчёта.

Ниже представлены общеупотребительные аббревиатуры и краткие характеристики наиболее часто используемых полуэмпирических методов.

**АМ1** (Austin Model). В выражении для энергии взаимодействия остовов включены дополнительные члены, которые можно рассматривать как учёт отталкивания за счёт ван-дер-ваальсова взаимодействия. Это улучшило точность определения энергий образования молекул и энергий водородных связей. Однако метод AM1 не описывает соединений с гипервалентными связями, завышает значение энергий диссоциации, активации молекул и барьер переноса протона [4].

**РМЗ** (Parameterised Model). Хорошо воспроизводит строение и энергетику гипервалентных соединений, хорошо воспроизводит геометрию молекул, водородную связь, теплоты образования, пригоден для расчёта соединений переходных металлов. Однако завышает величину барьера переноса протона, энергию ван-дер-ваальсового взаимодействия и непригоден для расчёта потенциалов ионизации.

**RM1** – репараметризованный метод AM1. Его параметры определены по 1736 биологическим молекулам, содержащим атомы С, Н, N, O, P, S, F, Cl, Br, I.

**РМ5 и РМ6** позволяют рассчитывать энергии межмолекулярного взаимодействия, водородной связи и переходных состояний органических реакций с химической точностью. В них усовершенствовано описание межостовного отталкивания, в атомный набор при расчёте параметров включены щелочные, щелочно-земельные и переходные элементы [4].

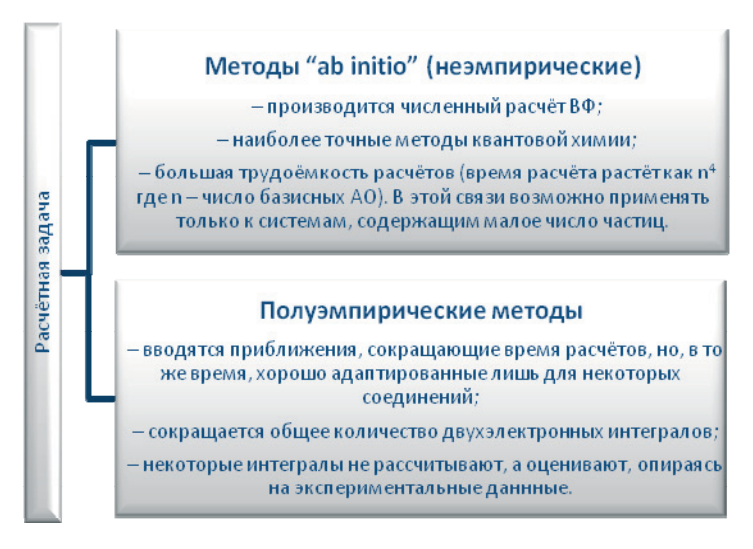

Рис. 1. Сравнение подходов к моделированию

На рис. 1 показано, что для решения задачи, связанной с расчётом геометрии и характеристик молекулы или наноструктуры, можно выбрать два класса методов: либо использовать группу неэмпирических методов, требующих корректного подбора базисных функций и длительных вычислений, либо использовать простые, быстрые и обычно не требующие настройки полуэмпирические методы. Однако в последнем случае точность вычислений будет сильно зависеть от вида рассчитываемой структуры, и набор рассчитываемых характеристик обычно минимален.

## Методы упрощённых вычислений

Метод Хюккеля (E. Hückel) предложен в 1931 году. В данном методе принято  $\pi$ -электронное приближение, атомные орбитали образуют ортонормированный базис, пренебрегают всеми двухэлектронными кулоновскими и обменными интегралами, фиксированы матричные элементы оператора Фока, которые оцениваются на основании эмпирической информации. Метод Хюккеля является качественным, так как не способен дать информацию о трехмерной молекулярной структуре, его применение ограничивается предсказанием энергетики молекулярных орбиталей сопряжённых систем [4].

Метод обычно используют в качестве первого приближения для применения впоследствии более точных вычислительных алгоритмов.

Методы молекулярной механики (ММ) и молекулярной ди-**НАМИКИ (MD)** ШИРОКО ПРИМЕНЯЮТСЯ НА ПРАКТИКЕ ДЛЯ Объяснения механизмов химических явлений и процессов. Эти методы используются при решении очень широкого круга задач физики и химии, в частности, при моделировании молекул и наноструктур. Суть методов заключается в комбинировании квантового и классического подходов к рассмотрению исследуемых систем, состоящих из большого числа частиц. При этом ту часть системы, которая участвует в химических превращениях, рассматривают с квантово-химических позиций, а её взаимодействие с остальной частью системы - с позиций классической механики.

В методах ММ атомы рассматриваются как материальные точки, взаимодействие между которыми описывается законами классической физики. Для описания химических связей эти методы используют представления классической химии. Типом химической связи определяются потенциалы взаимодействия, энергия и параметры, которые соответствуют определенным локальным конфигурациям атомов. Материальные точки взаимодействуют друг с другом через силовые поля, которые определяются рассчитанными потенциалами взаимодействия.

Методами ММ решают задачи нахождения устойчивых конфигураций систем, т. е. локальных минимумов на поверхности потенциальной энергии [3].

Методы MD изучают изменения системы, происходящие при движении образующих её частиц. Молекулярная динамика изучает физическое движение атомов и молекул, при этом взаимодействие а иежду частицами происходит за конечное время. Решая ньютоновские уравнения движения частиц, можно отслеживать эволюцию системы, на каждом шаге получая исчерпывающую информацию о положении частиц, их скоростях, энергиях, а также определять термодинамические характеристики системы.

Данные методы позволяют найти траекторию движения атомов в силовом поле молекулы [3]. Также могут быть использованы как для оценки параметров теплового движения ансамбля атомов, составляющих молекулу или наноструктуру (например, флуктуаций энергии), так и для анализа условий протекания химических реакций. Типичные времена для моделирования методом MD не превышают пикосекунд.

Алгоритмы методов ММ и MD для некоторой системы частиц требуют гораздо меньше вычислительных ресурсов, нежели методы *ab initio*, и обычно реализуются как составная часть различных молекулярных редакторов и программ-визуализаторов молекулярных расчётов.

# **Глава 2. Программа Ghemical и работа со структурными базами данных**

## Описание программы

Ghemical – программа для молекулярного моделирования с графическим интерфейсом и инструментами 3D-визуализации [5]. В первую очередь программа может быть использована как несложный графический редактор для создания наноструктур и молекулярных комплексов. В программе реализованы ряд алгоритмов оптимизации геометрии молекул, молекулярная динамика и расчёты топологии электронных оболочек атомов.

Программа Ghemical написана на языке C++ и является свободнораспространяемым продуктом (лицензия GNU/GPL). Хорошо подходит для обучения основам конструирования и визуализации параметров молекул и наноструктур, входит в базовый репозиторий Ubuntu Linux.

Для установки программы Ghemical в среде Ubuntu Linux воспользуйтесь следующими командами (желательна перезагрузка компьютера после установки программы):

sudo apt-get install xfonts-100dpi, xfonts-75dpi sudo apt-get install ghemical

Для начала работы с программой откройте окно терминала в среде Ubuntu Linux и перейдите в ваш рабочий каталог, который будет использоваться для выполнения практических заданий. Для целей навигации удобно использовать файловый менеджер Midnight Commander (команда mc). Находясь в вашем рабочем каталоге, запустите программу, например командой **ghemical**. Возможно, более удобным будет запуск программы с освобождением окна терминала для выполнения в нём других задач:

## ghemical > log.txt &

После успешного запуска появится рабочее окно программы (рис. 2). Меню окна и управляющая панель очень лаконичны, поскольку все важные функции реализованы через иерархические выпадающие меню.

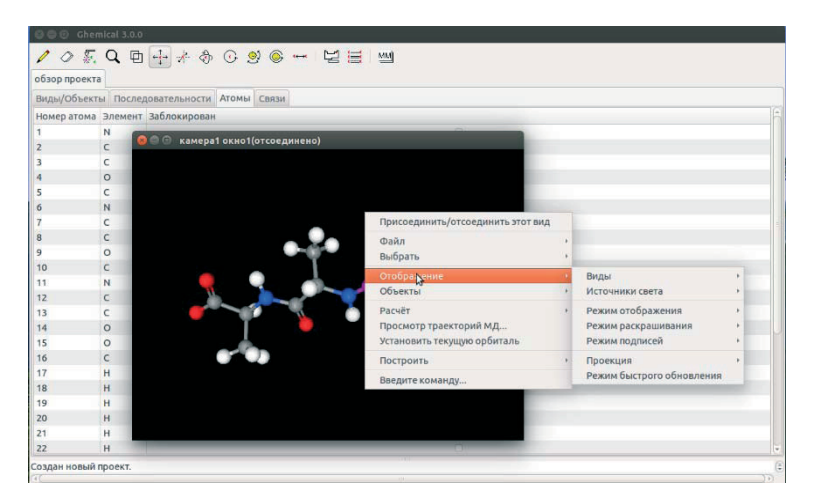

*Puc. 2.* Внешний вид программы Ghemical

Кнопки на управляющей панели выполняют следующие функции:

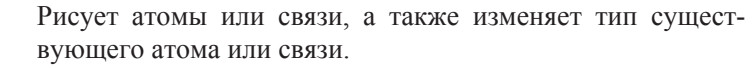

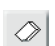

Улаляет атомы или связи.

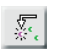

Помечает один или несколько атомов (они становятся розовыми) или снимает пометку с уже выбранных атомов.

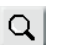

Изменяет общий масштаб изображения.

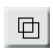

Устанавливает ближнюю и дальнюю плоскости отсечения для OpenGL-визуализации.

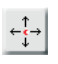

Перемещает молекулу или выделенный её фрагмент (удерживать клавишу Shift) в плоскости графического окна

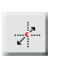

Перемещает молекулу или выделенный её фрагмент (удерживать клавишу Shift) в направлении, перпендикулярном плоскости окна вывода.

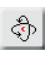

Вращает молекулу или выбранный её фрагмент (удерживать клавишу Shift) вокруг центра масс в двух направлениях

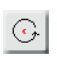

Вращает молекулу или выбранный её фрагмент (удерживать клавишу Shift) вокруг центра масс в плоскости графического окна.

Вращает молекулу или выбранный её фрагмент (удерживать клавишу Shift) относительно центра графической сцены в двух направлениях.

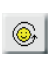

 $\boxed{\circledcirc}$ 

Вращает молекулу или выбранный её фрагмент (удерживать клавишу Shift) относительно центра графической сцены в плоскости графического окна.

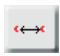

 $\mathbb E$ 

Измеряет расстояния между атомами, валентный, торсионный угол и др.

Выбор химического элемента из периодической таблицы (по умолчанию изображается атом углерода).

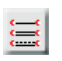

Выбор типа связи для изображения молекулярной структуры: одинарная, двойная, тройная или сопряжённая.

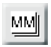

Выбор и установка параметров для использующегося метода моделирования.

Для знакомства с программами моделирования будем использовать молекулярные и атомные структуры, содержащие небольшое количество атомов, поскольку скорость расчёта существенно зависит от числа атомов в исследуемой структуре.

Следует иметь в виду, что программа Ghemical не проводит вычислений с приемлемой для современных квантово-химических представлений точностью, поэтому полученные результаты следует воспринимать как предварительный этап для более точных расчётов. которые можно провести, в частности, с помощью программы Gamess, описанной в следующей главе пособия.

### Практические задания

Для начала следует изобразить несложную химическую структуру – модель молекулы. Выберите свой вариант молекулы, например из следующего списка:

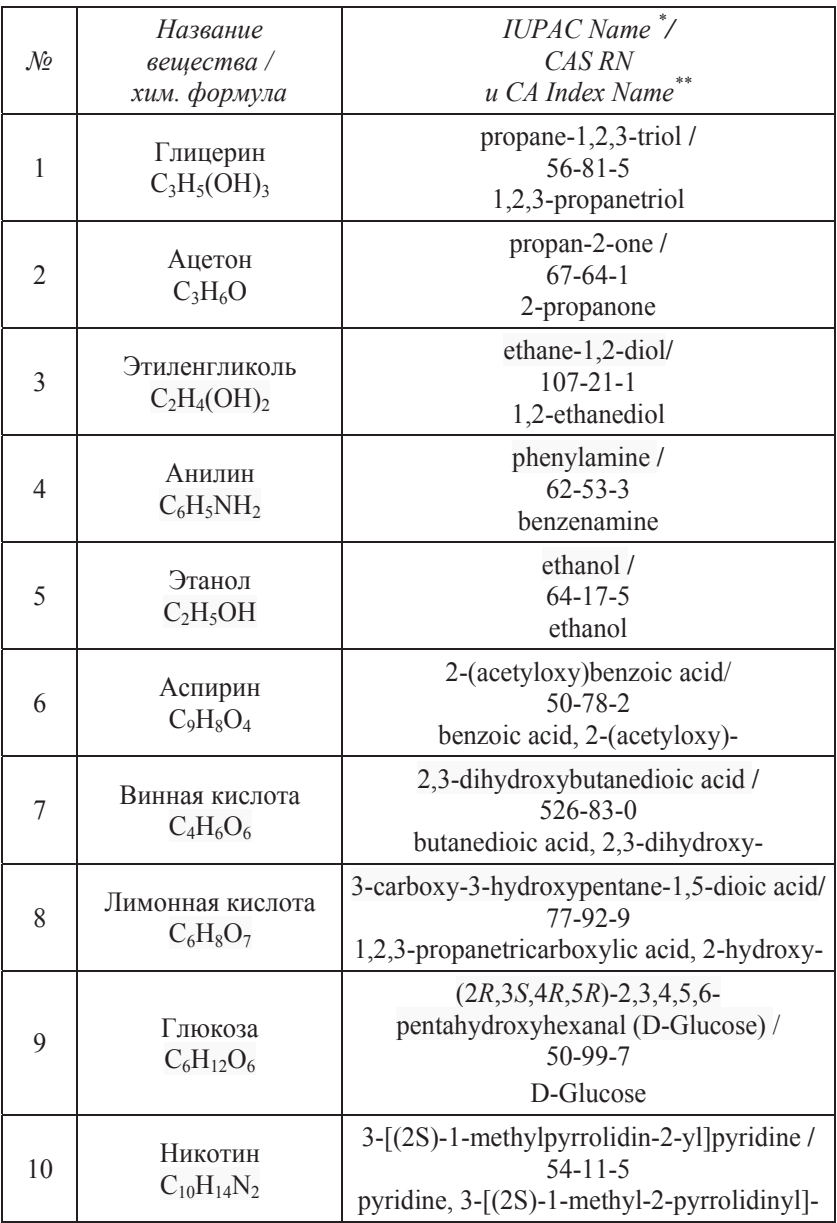

Обозначения в таблине:

Found 1 result

- \* наименование химических соединений согласно номенклатуре, разработанной Международным союзом теоретической и прикладной химии - International Union of Pure and Applied Chemistry (IUPAC).
- $**$  номер и наименование химического вещества или препарата по номенклатуре Химической реферативной службы (Chemical Abstracts Service, CAS, http://www.cas.org).

Для получения информации о структуре молекулы воспользуемся какой-либо из открытых баз данных в сети Интернет, информация о которых приведена в Приложении 1. Например, в базе ChemSpider для решения нашей задачи поиска вида молекулы удобно воспользоваться «простым» (simple) поиском. Пример результата поиска представлен на рис. 3. Найденную на ChemSpider молекулу можно посмотреть в виде графической формулы либо в виде трёхмерной модели. Найденные структурные данные можно сохранить в виде файла – в формате **.mol**.

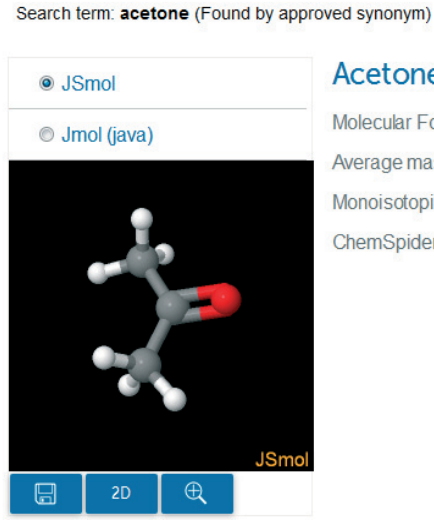

#### Acetone

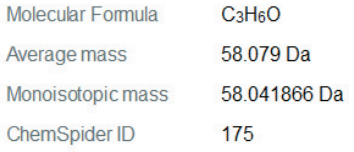

Рис. 3. Результат поиска информации о молекуле в интернет-базе данных ChemSpider

Создавать молекулярную структуру в программе Ghemical весьма просто. Используйте инструмент Д для расстановки выбранных атомов в позиции, условно напоминающие их позиции в структуре выбранной молекулы. Тип атома выбирается из таблицы Менделеева с помощью кнопки [ $\Xi$ ]. Атомы водорода в большинстве случаев можно не рисовать, поскольку программа сможет расставить их автоматически. Чтобы изобразить связь между атомами, левой кнопкой мыши нажимаем на один из атомов и, не отпуская кнопку, ведём курсор до следующего атома. Предварительно тип связи следует выбрать с помощью кнопки $\Xi$ .

Редактировать позиции уже введённых атомов можно, выбрав один или несколько атомов с помощью инструмента « (они вылелятся розовым цветом), а затем переключиться на любой из инструментов переноса, вращения или поворота фрагментов изображения. Для перемещения выделенного фрагмента, т. е. перемещая мышку при нажатой левой кнопке, следует удерживать нажатой клавишу **Shift**.

Для добавления атомов водорода правым кликом мышки по рабочей области следует вызвать контекстное выпадающее меню и выбрать в нём *Построить* → Атомы водорода → Добавить.

Проверьте химическую формулу и молекулярную массу вашей молекулы, выбрав из контекстного меню пункт Расчёт → Формула. К сожалению, Ghemical на этапе построения связей между атомами не отслеживает валентность, и ошибка, допущенная при формировании структуры молекулы, в дальнейшем может привести к удивительным вычислительным парадоксам. Обратите внимание на возможность использования в программе сопряжённого типа связи (*conjugated*), типичного для бензольного кольца.

Полученная в результате рисования структура лишь отдалённо напоминает реальную молекулу, поскольку не выдержаны значения углов и расстояний между атомами. В программе Ghemical имеется встроенная утилита оптимизации геометрии пространственных структур. Она проверяет созданную модель на предмет соответствия межатомных связей обычным длинам и углам, а также пытается определить конформацию, отвечающую наименьшему значению энергии. Работа этой утилиты зависит от типа выбранной модели, который определяется в настройках программы (рис. 4).

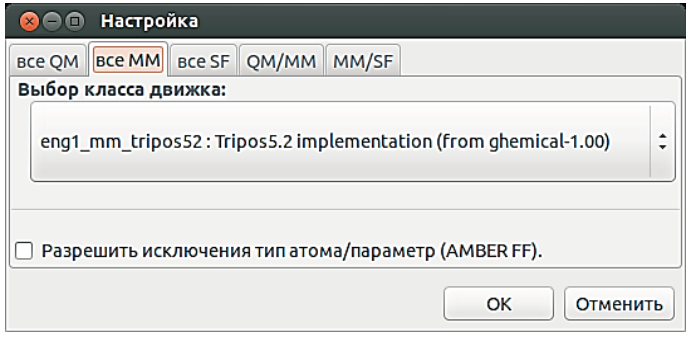

Рис. 4. Настройка вычислений методом молекулярной механики

Проверьте, нажав на кнопку <u><sup>ММ</sup>,</u> что в окне *Настройка* выбран расчёт с помощью методов молекулярной механики, а именно: вкладка «все ММ», выделенная красным, будет являться активной.

Для оптимизации геометрии кликом правой кнопки мыши по рабочей области следует вызвать контекстное выпадающее меню и выбрать в нём Расчёт → Оптимизация геометрии. В появившемся диалоговом окне можно установить максимальное число шагов, порог градиента по энергии и погрешность изменения энергии как критерии выхода из цикла оптимизации геометрии. После нажатия на кнопку ОК запускается оптимизация, которая, в зависимости от выбранного алгоритма, имеет графическое или табличное представление, наглядно отражающее ход процесса. По достижении одного из выбранных критериев процесс заканчивается, и модель молекулы приобретает более корректный вид (рис. 5).

Сохраните полученный результат в вашем рабочем каталоге. Используя кнопки пространственного позиционирования и контекстное меню *Отображение* → Режим отображения → ..., посмотрите несколько вариантов трёхмерного представления созданной молекулы (цилиндрическая, скелетная и Ван-дер-Ваальса).

Определите полную энергию молекулы, выбрав из контекстного меню пункт Расчёт → Энергия. Данное значение весьма условно, но может являться сравнительной оценкой для различных вычислительных алгоритмов, которые можно выбрать для расчётов. Чем ниже значение энергии – тем лучше алгоритм справился с задачей оптимизании.

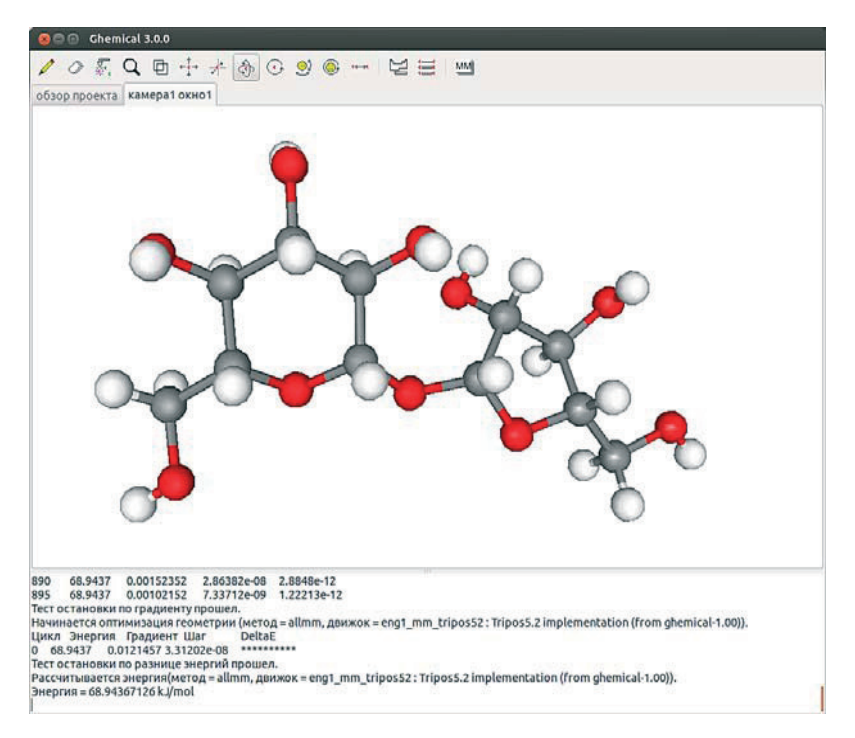

*Рис.* 5. Оптимизация геометрии в программе Ghemical

Для сравнения посмотрите, как работает алгоритм оптимизации геометрии, реализованный методом Монте-Карло. Для запуска метода используйте контекстное меню Расчёт → Поиск Монте-Карло с параметрами по умолчанию. Сравните энергию молекулы, полученную этим и предыдущим методами.

Посмотрите предварительно установленное распределение зарядов вашей молекулы, выбрав из контекстного меню пункт Отображение → Режим подписей → Формальный заряд. Измерьте длины связей между атомами (например, для связи углерод - углерод, углерод – кислород, углерод – азот, а также для одинарной, двойной и сопряжённой связей). Для этого выберите инструмент ... кнопкой мыши укажите два атома, расстояние между которыми требуется определить. После этого в окне текстового вывода появится информация о заряде первого атома и расстоянии между выбранны-

ми атомами. С помощью этой методики определите максимальную длину вашей молекулы.

Измерьте плоский угол между тремя соседними атомами в молекуле. Для этого воспользуйтесь методикой предыдущего параграфа, но выделите на рабочей области три атома. Порядок выделения имеет значение: второй выделенный атом становится центральным для угла, определяемого двумя лучами; первый луч проходит через первый выделенный атом, второй луч – через третий атом. После выбора третьего атома в окне текстового вывода отобразится значение измеренного угла.

Измерьте торсионный угол (угол кручения), выделив четыре соседних атома в молекуле. Первые три атома будут образовывать плоскость. Измеряемый угол будет образован этой плоскостью и линией, проходящей от четвертого атома ко второму. После выделения четвертого атома в окне текстового вывода отобразится значение торсионного угла.

Отобразите в графическом окне трёхмерную поверхность электростатического потенциала выбрав из контекстного меню пункт  $O$ бъекты → Поверхность ЭСП (рис. 6). В случае если поверхность не отображается или выглядит неинформативно, следует немного поварьировать значения потенциалов, для которых строятся соответствующие поверхности (в строке параметров окна «Командный интерпретатор» это первые два числовых параметра, с плюсом и минусом соответственно).

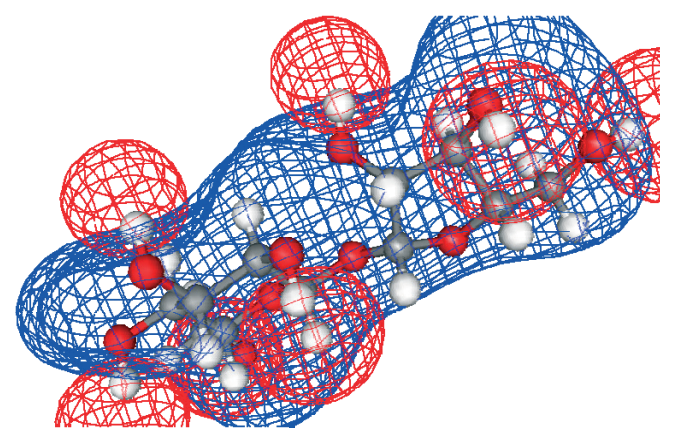

Рис. 6. Построение эквипотенциальных поверхностей

Полученные поверхности при необходимости могут быть удалены с рабочей области графического экрана. Для этого следует выбрать вкладку Обзор проекта и, внутри неё, вкладку Виды/объекты. Затем надо щёлкнуть левой кнопкой мыши на объекте *esp-unity*surface, после этого правой кнопкой мыши вызвать контекстное меню и выбрать пункт Удалить объект/вид.

Программа Ghemical может создавать различные варианты графического представления распределения потенциала в молекуле, см. пункты меню: плоскость с ЭСП, объёмный ЭСП, раскрашенная ЭСП *поверхность ВдВ*. Для каждого из вариантов отображения также обычно требуется предварительная корректировка параметров в окне «Командный интерпретатор».

Ghemical позволяет строить графики и диаграммы зависимости энергии внутримолекулярных взаимодействий от углов внутреннего вращения, что, в частности, представляет интерес в случае поиска устойчивых состояний (конформаций) некоторой молекулярной цепочки. Выберите какую-либо химическую связь, относительно которой возможно вращательное движение частей молекулы. Для этой связи требуется описать торсионный угол. Это должен быть угол между двумя плоскостями, каждая из которых определена тремя атомами, не лежащими на одной прямой. Так, для сахарозы (рис. 7) проведём эксперимент с вращением вокруг связи между атомами 5 и 10. Торсионный угол в этом случае может быть определён цепочкой из четырёх атомов с номерами 4, 5, 10, 12; при этом атомы 4, 5, 10 определяют первую плоскость, а атомы 5, 10, 12 – вторую.

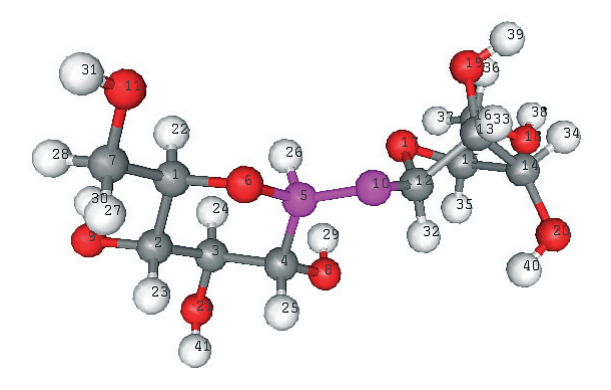

Рис. 7. Выбор торсионного угла

Далее из контекстного меню выбираем Расчёт → Строить гра- $\phi$ ик энергии от торсионного угла. Выдаётся окошко предупреждения, в котором говорится, что в следующей далее командной строке надо заменить буквы *A*, *B*, *C*, *D* выбранными нами номерами атомов. Для того чтобы узнать номер соответствующего атома, воспользуйтесь командой контекстного меню Отображение → Режим подписей → Номер. После замены и нажатия кнопки Выполнить программа запускает расчёт, не выдавая на экран никакой информации. По истечении некоторого времени появляется окно с графиком зависимости энергии от величины торсионного угла (рис. 8), но сами значения энергии и угла появляются интерактивно в поле вывода текстовой информации, если щёлкать мышкой на определённой точке графика. Сама молекула при этом принимает форму, соответствующую указанной вами величине торсионного угла. Найдите на графике значение угла, соответствующее минимуму энергии и сохраните полученную конфигурацию для отчёта. Удалить график можно с помощью контекстного меню Удалить вид

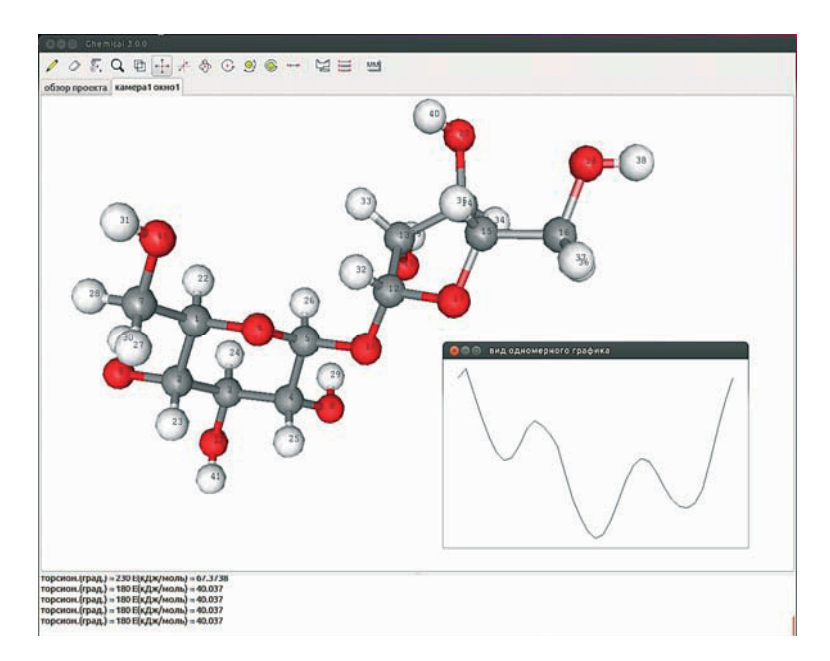

Рис. 8. Поиск устойчивых конформаций молекулы

Реализованный в программе Ghemical метод молекулярной динамики позволяет исследовать изменения в системе атомов с течением времени при заданной температуре, основываясь на законах классической (ньютоновской) механики, которым подчиняются атомы. Потенциальная энергия системы при этом представляется в виде суммы вкладов от различных типов взаимодействий между атомами.

Для запуска моделирования следует выбрать в контекстном меню пункт Расчёт → Молекулярная динамика. В появившемся окне имеет смысл сделать шаг по времени не более 0.05 фс, а число шагов на этапе моделирования – не менее 30 000. При желании файлу траектории, в который будут записываться шаги моделирования, можно дать уникальное имя. После запуска картину изменения положения атомов можно наблюдать для каждого шага.

После завершения расчётов можно посмотреть полученную анимацию с помощью команды контекстного меню Просмотр траек*торий МД...*, указав имя файла траектории. В файле с тем же именем, но с расширением **.log** записаны значения потенциальной и полной энергии для каждого шага.

# **Глава 3. Программа Gamess и работа <b>CO** СПЕКТРАЛЬНЫМИ БАЗАМИ ДАННЫХ

### Описание программы

Программа Gamess (аббревиатура расшифровывается как The General Atomic and Molecular Electronic Structure System) предназначена для расчёта физических характеристик молекулярных и наноразмерных структур и описания механизмов химических реакций, например, таких как диссоциация и синтез [6]. С этой целью в программе реализовано множество алгоритмов для различных вычислительных методов квантовой химии, обладающих различной степенью точности и вычислительной нагрузкой. Разработчики - Mark Gordon's Quantum Theory Group, Университет штата Айова, США [7]. Программа разрабатывается на языке Фортран. Gamess имеет широкое признание в научных кругах и имеет несколько параллельных ветвей развития, из которых, в первую очередь, следует упомянуть хорошо известную в России программу Firefly [8], адаптированную для платформы Windows. По формату входных файлов и по многим командам эти программы являются совместимыми.

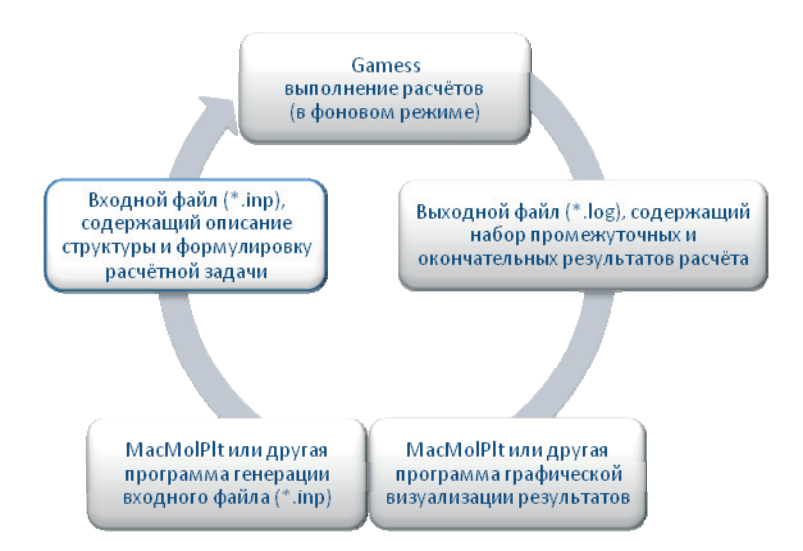

Рис. 9. Цикл взаимодействия с программой Gamess

Для Linux программа Gamess (далее мы рассматриваем оригинальную версию программы Gamess US) компилируется из исходных кодов, предоставляемых разработчиками. В зависимости от желания и возможностей клиента программа может использовать оптимизированные библиотеки математических операций и распараллеливание вычислений (MPI). Особенности процесса установки программы подробно описаны на сайте разработчиков [7]. Поскольку Gamess не имеет графического интерфейса, для подготовки заданий и просмотра результатов необходима программа-визуализатор, например такая, как MacMolPlt [9]. Общая схема работы с программой Gamess представлена на диаграмме (рис. 9).

Для начала работы с Gamess необходимо создать отдельный рабочий каталог, в котором будут находиться файлы, создаваемые вами и программой. В эту папку следует скопировать из каталога, где установлен Gamess, командный файл rungms, в котором откорректировать (поставить реальные) значения системных переменных *SCR* (папка для временных файлов), *USERSCR* (путь к рабочему каталогу), *GMSPATH* (путь к каталогу Gamess).

#### Введение в систему команд

Входной файл представляет собой ASCII-текстовый файл, который можно редактировать в любом текстовом редакторе. По структуре он состоит из набора командных блоков и блока с данными координат атомов рассчитываемой структуры. Каждый командный блок отвечает за определённые функции вычислительного алгоритма, а также за выбор пути решения поставленной задачи. Если какие-либо параметры во входном файле не указаны, им присваиваются значения по умолчанию.

Каждый блок начинается с новой строки, при этом перед всеми командными последовательностями обязательно в начале строки должен стоять пробел. Блок с одним именем может встречаться несколько раз. Знак восклицания (!) превращает стоящие за ним символы в комментарий.

Общая структура блока:

#### <пробел>\$имя\_блока <ключ> =<значение> ... \$end

В приведённой ниже таблице даны лишь наиболее часто используемые блоки, ключи и их возможные значения.

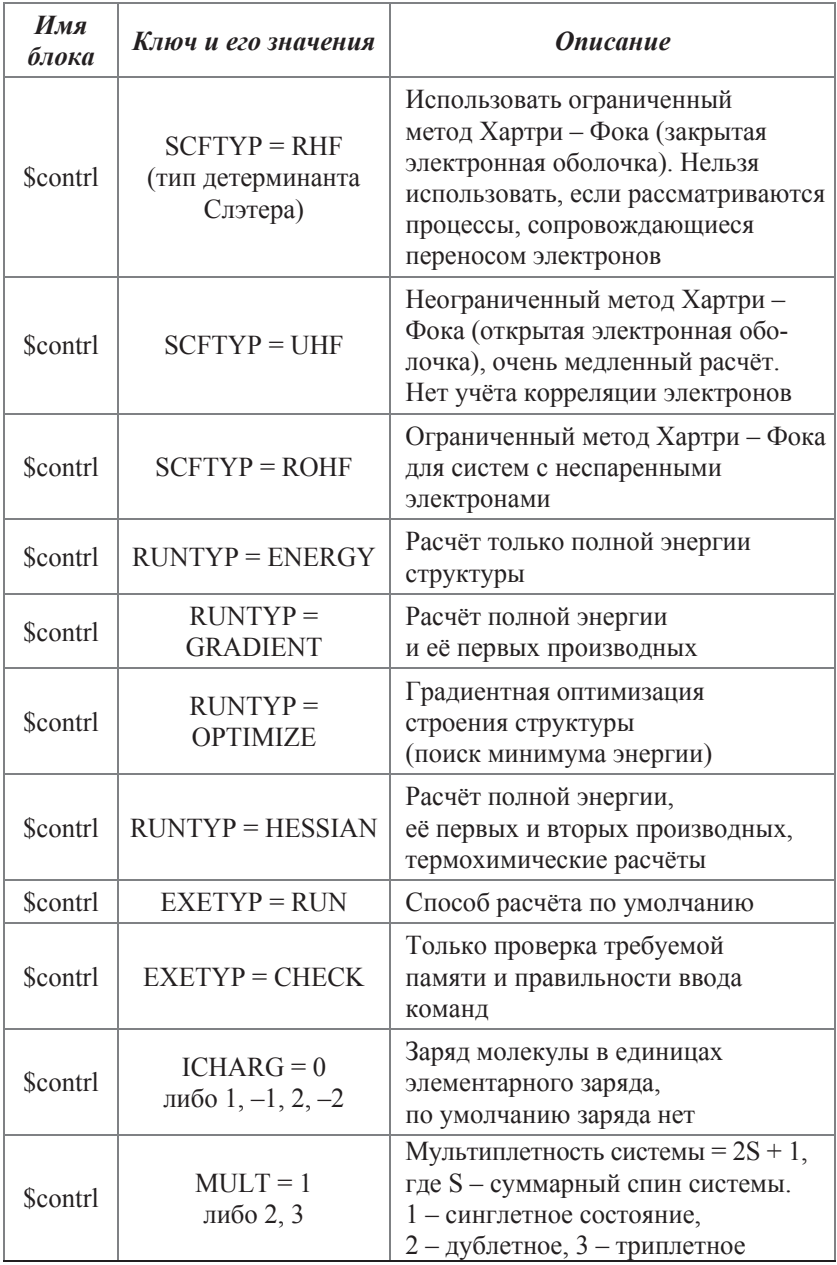

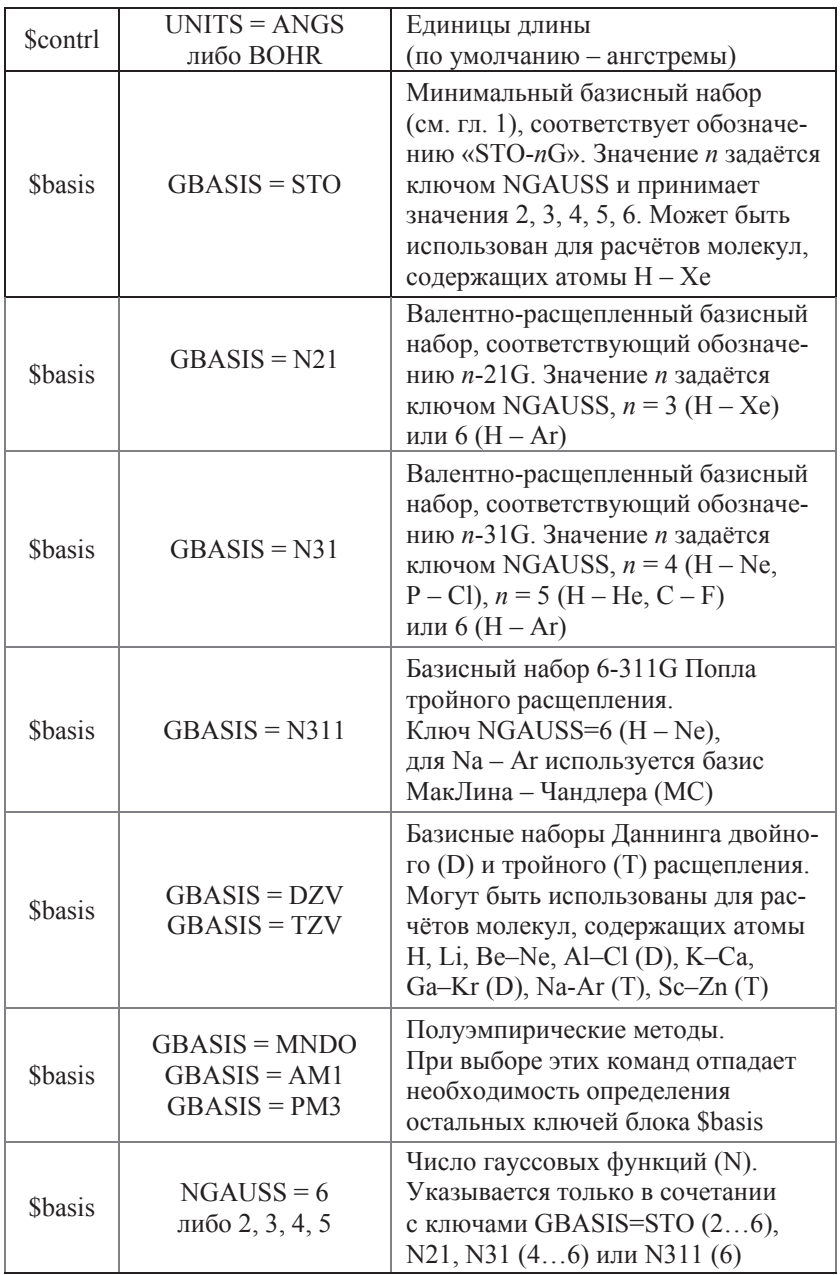

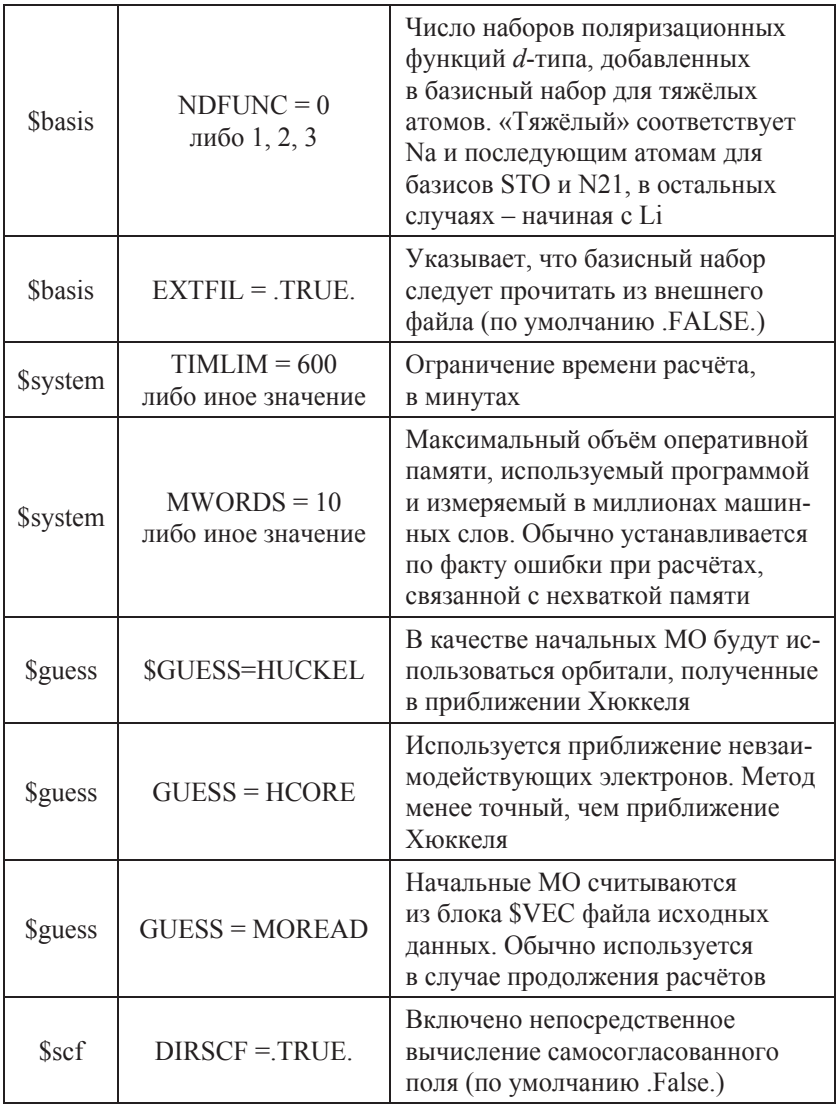

Следом за командными блоками в *inp*-файле идёт блок данных, ограничиваемый ключевыми словами Sdata...Send. Формат представления данных определяется значением команды COORD в группе \$contrl. Поскольку обычно данные о положениях атомов мы получаем из внешней программы, ограничимся случаем представления координат атомов в декартовых (картезианских) координатах (COORD=CART либо COORD=UNIQUE). Первая строка в данном блоке является произвольным комментарием либо оставляется пустой. Во второй строке указывается точечная группа симметрии (в символике Шёнфлиса (A. Schoenflies)); в частности, для произвольного набора координат атомов можно использовать символы **С1). В случае указания симметрии С<sub>1</sub> описание данных начнётся со** следующей строки, и только в случае использования декартовых координат формат каждой строки будет иметь вид:

 $\leq$ обозначение атома> $\leq$ заряд ядра> $\leq$ знач.  $X$ > $\leq$ знач.  $Y$ > $\leq$ знач.  $Z$ >.

Обозначение атома в общем случае может быть любым - например, можно использовать символ химического элемента. Единица длины по умолчанию – ангстрем.

Ниже приведён пример входного файла для программы Gamess:

```
! в начале файла может идти произвольный
! многострочный комментарий
! в ключевых словах регистр не имеет значения
  $contrl SCFTYP=RHF MULT=1 RUNTYP=Optimize $end 
  $contrl COORD=UNIQUE $end 
  $system TIMLIM=1 MWORDS=10 $end 
  $basis GBASIS=STO NGAUSS=3 $end 
  $guess GUESS=HUCKEL $end 
  $data 
Для примера взята молекула воды
C1<br>O
   O 8.000000 -3.366694 3.049284 -11.895848 
H 1.000000 -4.081143 3.756490 -10.749093<br>H 1.000000 -3.748481 3.359866 -13.339248
   H 1.000000 -3.748481 3.359866 -13.339248 
  $end
```
Формат выходного log-файла существенно сложнее, хотя также имеет текстовое представление, поэтому обычно для его чтения используются дополнительные программы визуализации, такие как упомянутая выше программа MacMolPlt. После добавления ссылки на репозиторий [10] эту программу можно установить под Ubuntu Linux с помощью команды:

```
sudo apt-get install wxmacmolplt
```
# Практические задания

Задание 1: тестовый пример.

Скопируйте в ваш рабочий каталог какой-либо из примеров для тестирования программы, которые находятся в каталоге *gamess/ tests/standard*, – это файлы с расширением .inp. Допустим, это будет **exam25.inp**. Скопированный файл посмотрите в текстовом редакторе, а затем выведите изображение молекулы на экран (рис. 10) с помощью команды

## wxmacmolplt exam25.inp

Помимо вида структуры, с которой будет работать Gamess, в файле с расширением .inp содержится описание действий, которые программный пакет должен будет выполнить (рис. 11). В данном случае это – оптимизация геометрии с помощью полуэмпирического алгоритма АМ1.

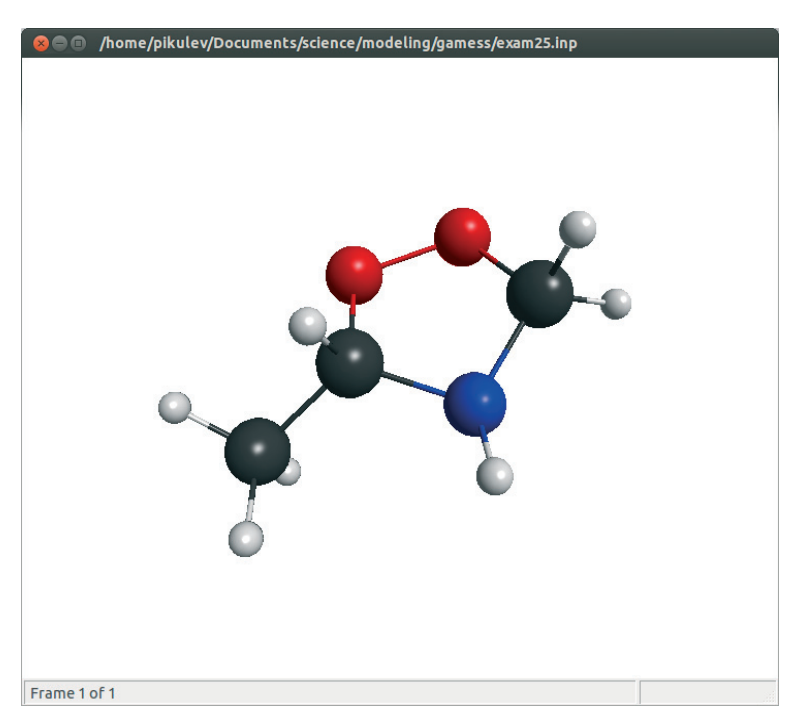

Рис. 10. Визуализация молекулы в программе Macmolplt
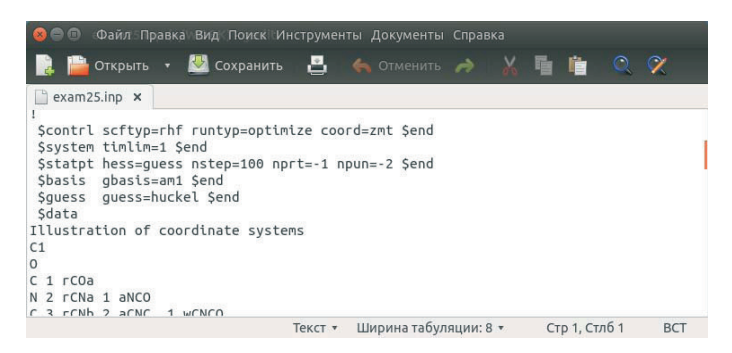

Рис. 11. Залание на выполнение для программы Gamess в *inp*-файле

Запустите задание на выполнение в окне терминала с помощью команды

## ./rungms exam25.inp > exam25.log

Как видим, мы перенаправили информацию, которую выводит Gamess, в *log*-файл (в противном случае результаты будут выводиться прямо на экран терминала). После довольно непродолжительных вычислений в вашем каталоге появится файл **exam25.log**. Если файл не появился, следует проверить, что: 1) вы действительно находитесь в вашем рабочем каталоге, где имеется командный файл **rungms** и указанный *inp*-файл; 2) из этого каталога должны быть удалены файлы с расширением .dat, которые могли остаться от предыдущего запуска Gamess.

Откройте появившийся log-файл в любом удобном вам текстовом редакторе и перейдите в конец файла. Если там присутствует сообщение EXECUTION OF GAMESS TERMINATED NORMALLY, тогда программа отработала технически верно. Найдите в файле итоговые значения энергии молекулы *NUCLEAR ENERGY*, *ELECTRONIC ENERGY и TOTAL ENERGY*. Единица энергии по умолчанию – Хартри:  $1E_h = 27.2116$  э $B = 4.3597 \cdot 10^{-18}$  Дж/молекула  $\approx$  2625.5 кДж/моль.

Полученный *log*-файл можно будет визуализировать с помощью команды

wxmacmolplt exam25.log

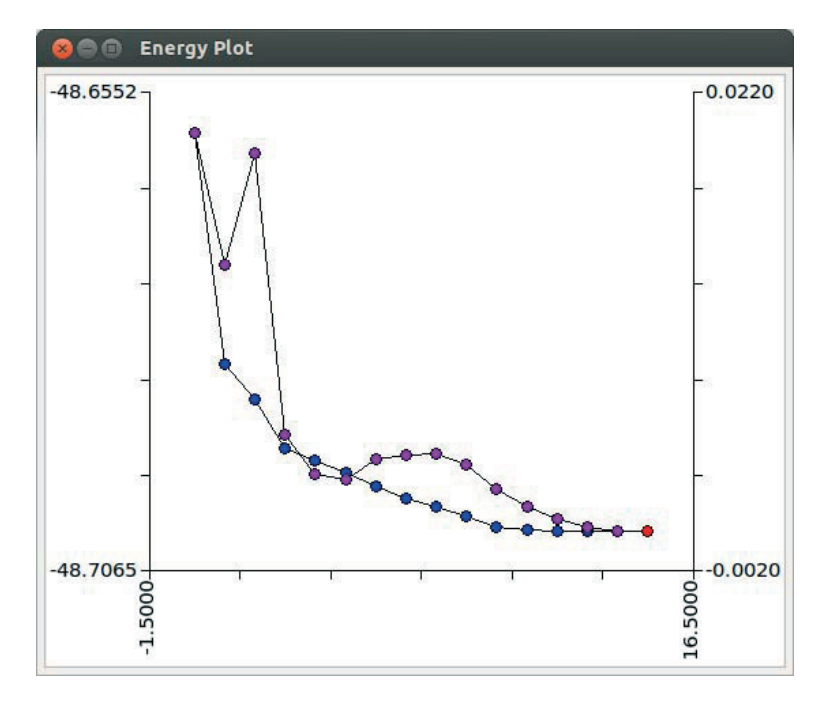

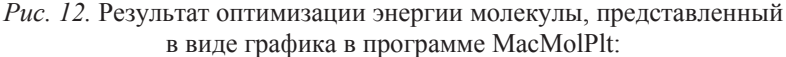

синие кружки – полная энергия молекулы; фиолетовые кружки – среднеквадратичное отклонение (RMS) параметров оптимизации

Обратите внимание, что визуализатор не только читает результирующие координаты атомов, но и может проследить весь процесс оптимизации, если воспользоваться командой меню Subwindow → *Energy Plot* (puc. 12).

Перемещаясь мышкой по каждому значению в окне *Energy Plot*, можно наблюдать в главном окне, как изменялась в ходе оптимизации структура молекулы. MacMolPlt также может показать позиции всех атомов (меню *Subwindow* → *Coordinates*) и все длины связей между атомами (меню *Subwindow* → Bonds).

#### Задание 2: оптимизация геометрии.

Возьмите любой из ваших *gpr*-файлов с результатами предыдущих расчётов (гл. 2, практические задания). Переведите его в формат *inp*-файла для Gamess с помощью программы OpenBabel. OpenBabel

представляет собой перекодировщик файлов практически всех популярных форматов файлов для программ квантово-химических расчётов. Графическая версия этой программы представляется более удобной, но терминальная – более функциональна. Чтобы установить как графическую, так и консольную версии OpenBabel под Ubuntu Linux, достаточно выполнить команду

sudo apt-get install openbabel

Для преобразования вашего файла в окне терминала введите команду

```
obabel старый_файл.gpr -О новый_файл.inp
```
Посмотрите в текстовом редакторе получившийся *inp*-файл: его структура должна содержать заполненный раздел \$DATA в формате входного файла Gamess. Введите в этот файл инструкции для оптимизации геометрии структуры, однако теперь используйте методы *ab initio*. Пример готового задания на моделирование приведён на рис. 13.

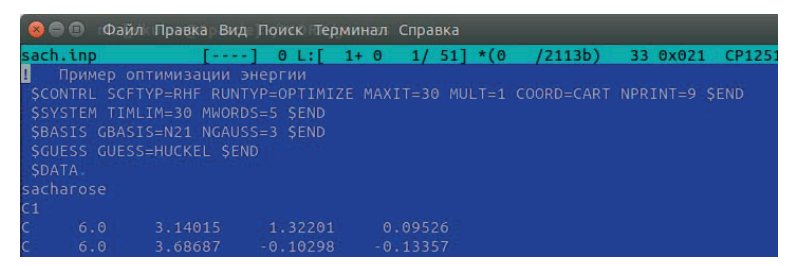

Рис. 13. Пример задания на моделирование

Проведите вычисления так, как было описано выше, при этом время расчёта может оказаться достаточно длительным. Можно запускать вычисление в фоновом режиме с помощью команды

./rungms мой\_файл.inp > мой\_файл.log &

Для контроля состояния запущенной задачи и анализа загрузки процессора можно использовать команды **top** либо **htop**, которые удобно выполнять в отдельном окне терминала. Посмотрите полученный *log*-файл в программе MacMolPlt и убедитесь, что оптимизация геометрии молекулы прошла корректно. Откройте log-файл в текстовом редакторе, перейдите в конец файла и найдите последний

блок с рассчитанными значениями энергии молекулы. Обратите внимание, что при расчётах *ab initio* появляется более подробная информация об энергии молекулы, нежели в случае полуэмпирических методов: найдите значения ONE ELECTRON ENERGY, TWO *ELECTRON ENERGY* (соответствующие вклады в энергию системы), **TOTAL POTENTIAL ENERGY**  $\mu$ *TOTAL KINETIC ENERGY*, а также *VIRIAL RATIO (V/T)* – соотношение между потенциальной V и кинетической Т энергиями системы: чем ближе отношение V/T к 2.0, тем более точным должно быть решение.

#### Задание 3: визуализация электронных орбиталей.

Для работы вы можете взять полученный ранее log-файл, либо создать новое задание для расчёта, указав параметр RUNTYP=ENERGY, и, проведя расчёт, получить новый log-файл.

Откройте полученный *log*-файл в программе MacMolPlt и выберите в меню *Subwindow* → Surfaces. Появится окно выбора режима изображения поверхностей. Выберите первый пункт – 2D orbitals – и попрактикуйтесь в визуализации формы атомных орбиталей (*Orbital Set* = *Atomic Orbitals*) в виде изолиний (рис. 14). Для отображения картинки используйте кнопку Update, атомные орбитали выбирайте из списка, плотность изолиний регулируйте значением поля *Max contour value*.

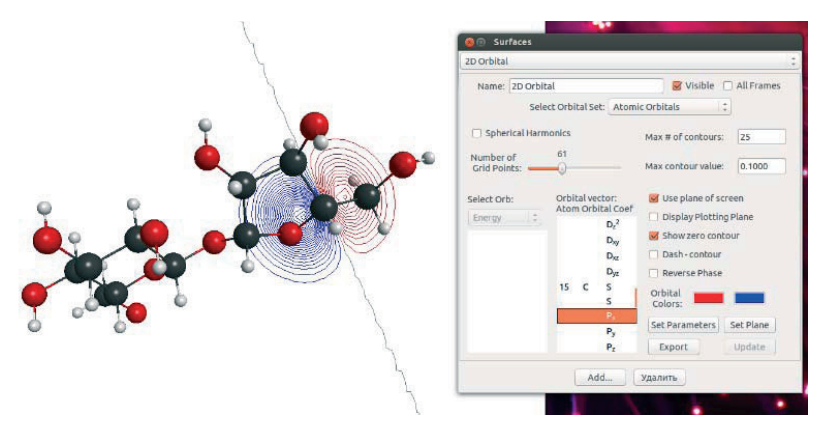

*Puc. 14.* Пример использования режима 2D orbitals

Сохранив для себя наиболее интересные результаты, нажмите кнопку *Удалить*, а затем кнопку *Add*. Выберите следующий режим *3D orbitals* и визуализируйте трёхмерный вид волновой функции молекулы (Orbital Set = Molecular Eigenvectors) с помощью кнопки *Update* (рис. 15).

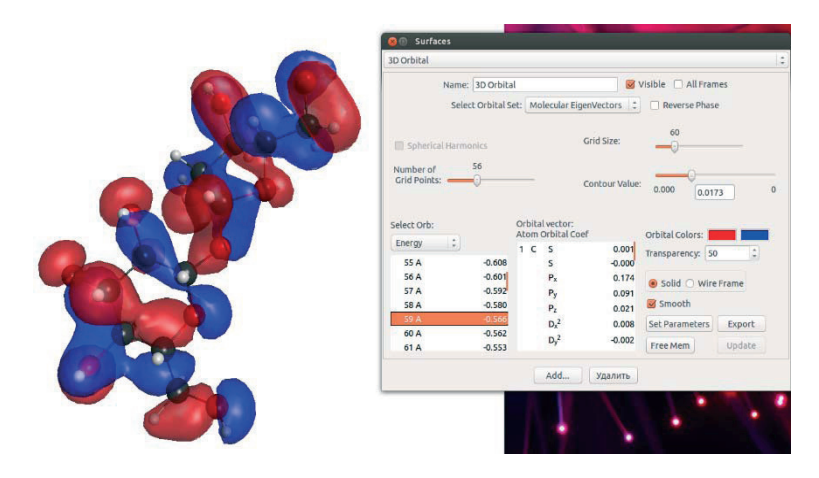

*Puc. 15.* Пример использования режима *3D orbitals* 

Тип визуализируемой молекулярной орбитали выбирается из списка (упорядоченного по энергии соответствующей молекулярной орбитали), а состав этого списка зависит от того, какой базис и какая методика расчёта были использованы. Обратите внимание, что поверхности с разным значением параметра *Contour Value* можно вкладывать одну в другую. Поскольку поверхность для одинаковой плотности вероятности может быть изображена как в виде сетки, так и в виде сплошного закрашенного контура (с регулируемой прозрачностью), выберите вариант, оптимальный с точки зрения качества полученного изображения.

Далее, сохранив результаты и удалив изображение поверхности, протестируйте несложные для интерпретации режимы 2D Total *Electron Density* и *3D Total Electron Density*. Выберите значение параметра Contour Value так, чтобы увидеть, куда смещена электронная плотность вашей молекулы. Обратите внимание, что число точек сетки очень сильно влияет на скорость подготовки поверхности к визуализации. Выскажите гипотезу о существовании (либо об отсутствии) дипольного момента молекулы, подтвердив её иллюстрациями, сделанными в режимах 2D Molecular Electrostatic potential или

*3D Molecular Electrostatic potential*. С помощью параметра *Contour Value* посмотрите различные эквипотенциальные поверхности и выберите лучший вариант. Расчёт молекулярного электростатического потенциала требует вычисления одноэлектронных интегралов, в связи с чем это наиболее медленный из рассмотренных режимов визуализации.

Задание 4: расчёт спектров ИК-поглощения.

Вещества, содержащие полярные химические связи, поглощают электромагнитное излучение в узких полосах инфракрасной области спектра. Это связано с возбуждением различных колебаний в атомно-молекулярных структурах вещества с фиксированными наборами частот. По ИК-спектру поглощения можно успешно идентифицировать вещества различного химического состава и судить о чистоте этих веществ. Спектр поглощения обычно приводят в обратных сантиметрах,  $v [cm^{-1}] = 107/\lambda$  [нм].

У многих органических соединений в области от 3000 до 400 см<sup>-1</sup> обычно находится много пиков разной интенсивности и формы, которые образуют уникальное сочетание, позволяющее идентифицировать вещество по его спектру. Спектры могут быть представлены в условных единицах поглощения или в условных единицах пропускания излучения.

Используя ту же самую молекулу, что и в предыдущем задании,  $\text{с помощью}$  программы MacMolPlt (меню *Subwindow* → *Input Builder*) сформируйте задание для программы Gamess, включающее в себя расчёт колебательных спектров (рис. 16). Для этого в появившемся диалоговом окне в правом списке выберите группу Control и для ключа Run Type выберите значение Hessian. Нажав на кнопку *Write File*, сохраните сгенерированный *inp*-файл с новым именем. Остальные параметры можно задать на ваше усмотрение, принимая во внимание то, что вычисления должны обязательно вестись методами *ab initio* с помощью соответствующих базисных наборов.

Можно сформировать задание на расчёт и другим способом с помощью текстового редактора, однако в этом случае необходимо самостоятельно выбрать блок данных из log-файла, содержащий последние оптимизированные координаты атомов в вашей молекуле  $(pnc. 17)$ .

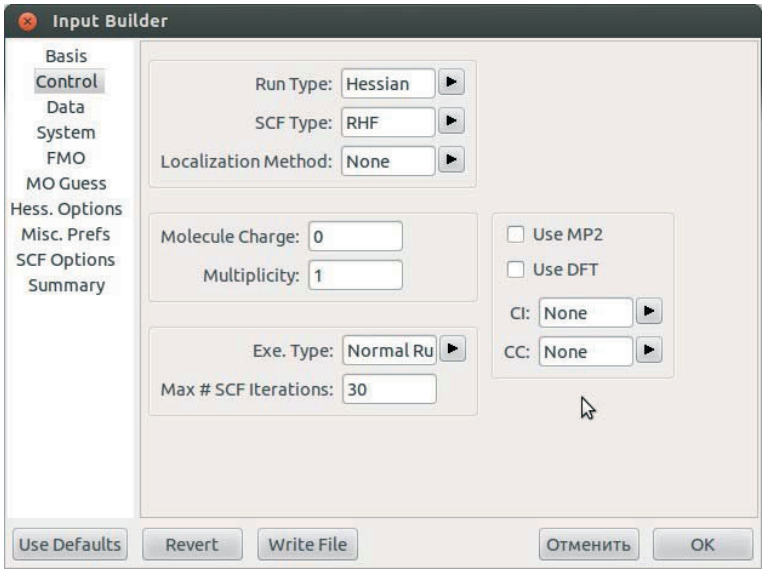

Рис. 16. Диалог создания *inp*-файла в программе MacMolPlt

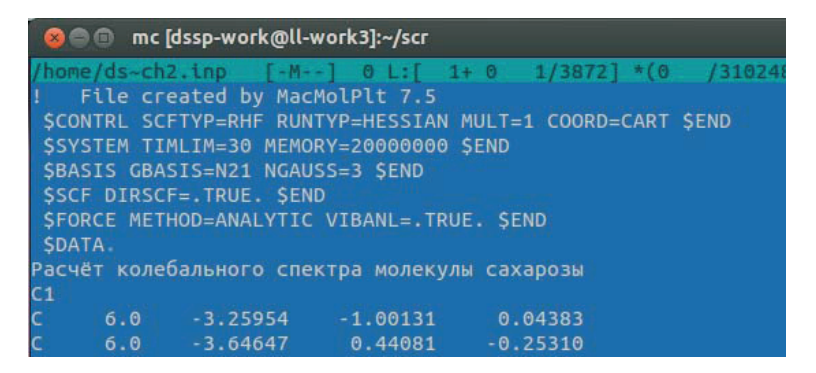

Рис. 17. Пример формулировки задания на расчёт колебательных спектров

Следует отметить, что расчёты колебательных спектров весьма ресурсоёмки (требуют большого количества памяти и длительны по времени). Для предупреждения досадных сбоев при работе программы рекомендуется сначала проверить задание на моделирова-

ние, вручную указав в разделе \$CONTRL параметр EXETYP= CHECK и, если всё в порядке, заменить значение на EXETYP=RUN.

После окончания вычислений вы сможете увидеть спектр поглощения исследуемого вещества с помощью программы MacMolPlt, выбрав в меню *Subwindow* → Frequencies (рис. 18). Обратите внимание на наличие отрицательных частот в списке слева: если их много - расчёты ошибочны; если присутствует несколько таких значений расчёты проведены неточно, если отрицательных частот нет – расчёт не содержит технических ошибок.

Шкала абсцисс Frequency градуирована в обратных сантиметрах.

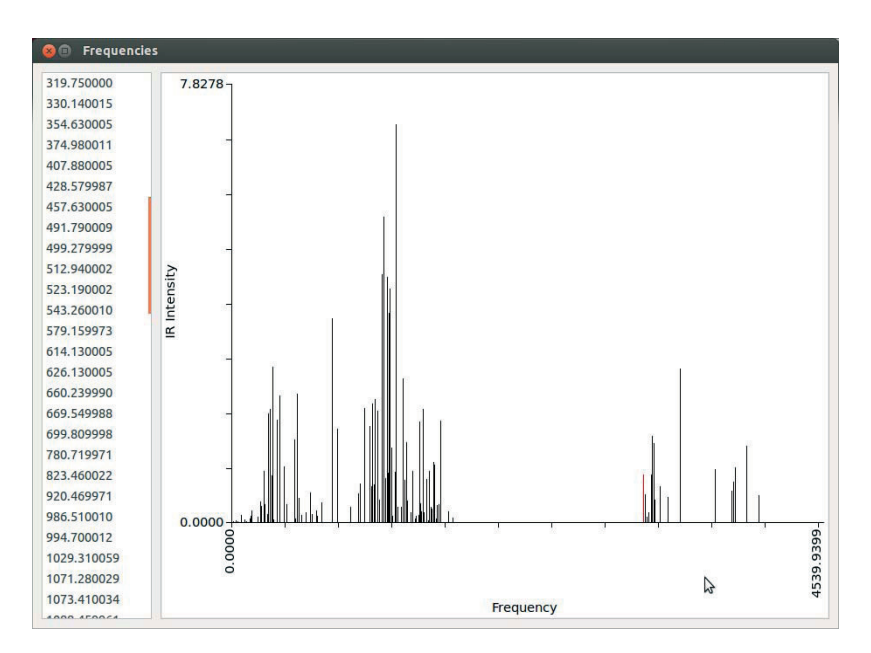

Рис. 18. Визуализация расчёта спектра колебательных частот **в программе MacMolPlt** 

Интересной особенностью является анимация колебаний атомов в молекуле в основном окне программы MacMolPlt для любой выбранной вами частоты (она выделяется красным в окне Frequencies). Как только частота выбрана, колеблющиеся атомы помечаются стрелками. Если выбрать в меню View → Animate Mode, соответствующие атомы демонстрируют колебательное движение.

В программе GabEdit, рассмотрению которой посвящена следующая глава, можно визуализировать рассчитанный в Gamess колебательный спектр, загрузив log-файл с помощью команды меню  $Tools \rightarrow IR$  *Spectrum*  $\rightarrow$  *Read frequencies and intensities from a Gamess output file*, а далее воспользоваться лоренцевым либо гауссовым размытием линейных пиков. Полученный в результате такой обработки спектр показан на рис. 19.

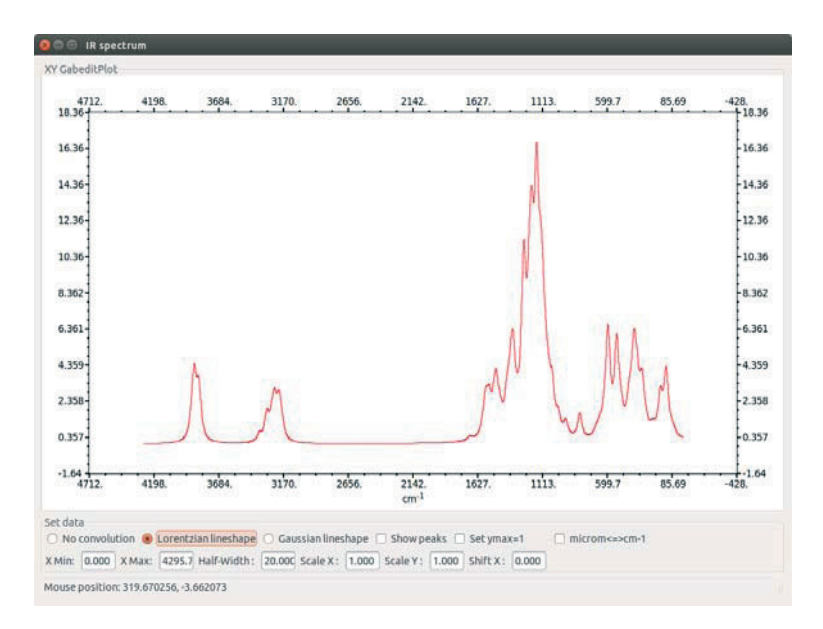

Рис. 19. Результат обработки спектра частот в программе GabEdit

Сравните полученный в результате расчётов спектр с реальным спектром ИК-поглощения исследуемого вещества. Для этого используйте CAS-номер вещества, откройте какую-либо международную базу по свойствам веществ в сети Интернет (как вариант, можно использовать ресурсы [11–13]), выйдите на свойства данного вещества, выберите просмотр спектров инфракрасного поглощения (если использовать вид *absorbance*, то пики поглощения будут направлены вверх, как и на модельном графике) и, наконец, проведите сравнение позиций и относительной интенсивности наиболее сильных пиков поглощения для расчётного и реального спектров.

# **Глава 4. Программа GabEdit и моделирование углеродных наноструктур**

### Описание программы

GabEdit (свободное программное обеспечение, автор A.-R. Allouche [14]) является графической надстройкой над рядом широко известных программ квантово-химических расчётов (таких как Gamess [Firefly], MOPAC, MolPro и др.), снабжённая собственными средствами проектирования молекул и наночастиц, редактором для подготовки заданий на моделирование и различными средствами просмотра результатов расчётов (рис. 20).

В отличие от ранее рассмотренного редактора Ghemical, данная программа является более функциональной, универсальной и имеет высокий рейтинг популярности в области квантово-химических расчётов. Для Ubuntu Linux инсталляция редактора Gabedit может быть выполнена с помошью команлы

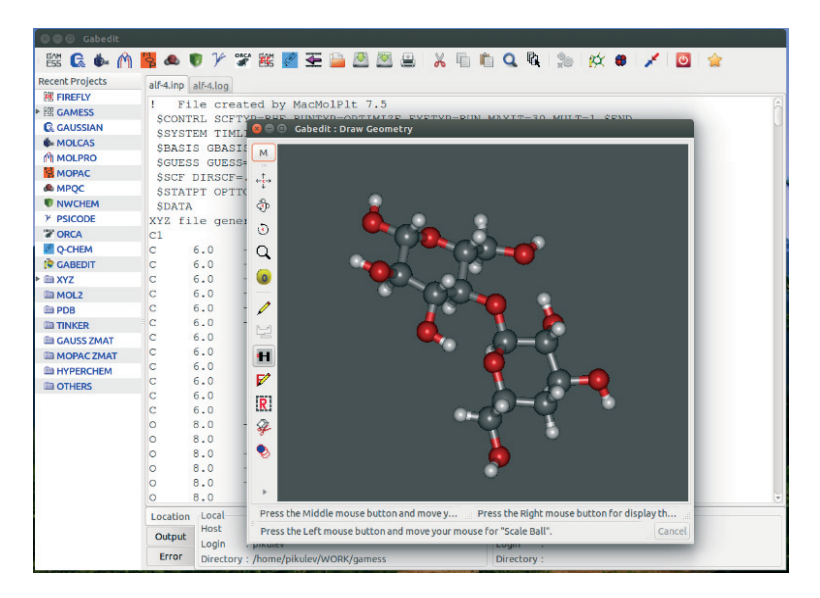

sudo apt-get install gabedit

*Puc. 20.* Внешний вид редактора GabEdit

При старте GabEdit открывается основное окно программы, где можно формировать задания для целого набора программ квантовохимических расчётов. В Приложении 1 представлено краткое описание ряда программ квантово-химических расчётов, для которых редактор Gabedit может выступать в роли графического интерфейса.

Нашей первой задачей будет освоение графического редактора, входящего в состав GabEdit, поскольку мы будем создавать и редактировать молекулы и наноструктуры. Для перехода в графический редактор (рис. 21) нажмите пиктограмму *Draw geometry*.

С помощью правой кнопки мыши, либо нажав на пиктограмму  $\vert$ м $\vert$ , вызовите выпадающее меню графического редактора (рис. 22).

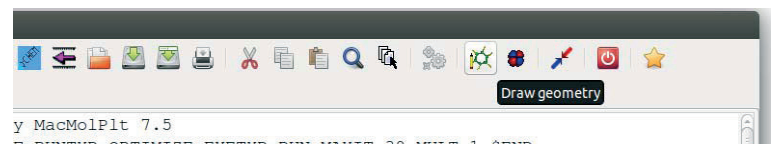

*Рис. 21.* Переход в графический редактор

Используя пункт  $M > Read$  из этого меню, попробуйте вывести изображения из файлов различных форматов, содержащих данные о структуре молекул или наночастиц. Попробуйте прочесть файлы с расширением *.xyz* – это достаточно распространённый формат хранения значений координат всех атомов исследуемой структуры. Вы можете взять пример такого файла в упомянутых ранее базах данных, содержащих структурную информацию, либо конвертировать *.gpr*- или *.inp*-формат в формат *.xyz* с помощью программы OpenBabel. В последнем случае можно воспользоваться пунктом выпадающего меню  $M >$  *Other format*, либо же, как раньше, сделать это в окне терминала:

## obabel Старыйфайл.gpr -О Новыйфайл.xyz

Обратите внимание: GabEdit без проблем строит изображение молекулы из корректно сформированного log-файла программы Gamess, однако *inp*-файлы в окне графического редактора не откры-Baet.

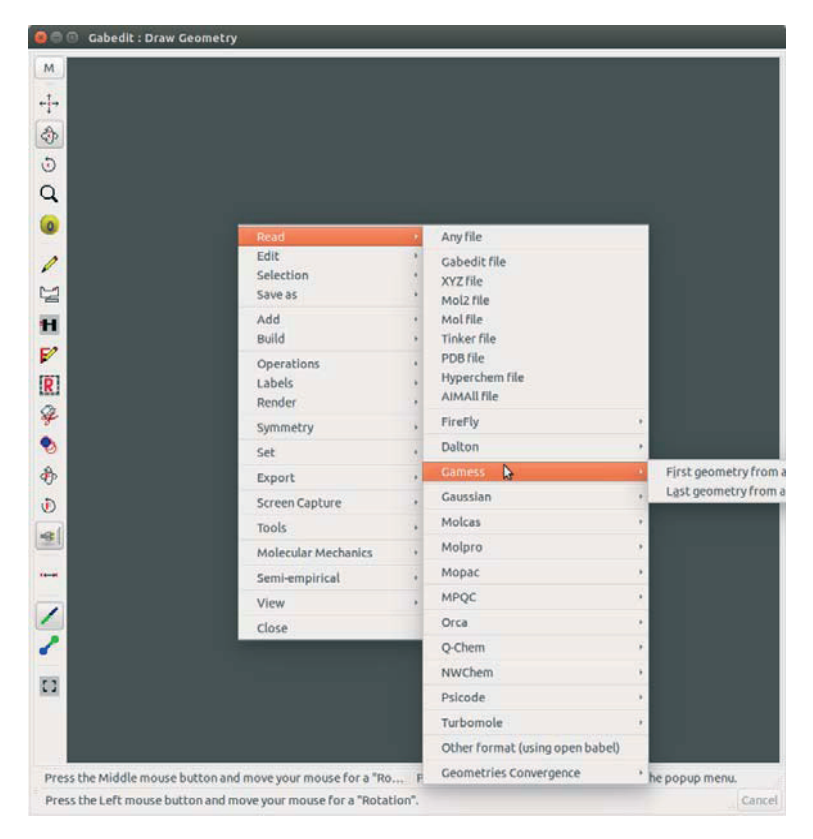

Рис. 22. Окно графического редактора

Три пиктограммы, находящиеся ниже пиктограммы *М* в графическом редакторе, в соответствии с обозначениями используются:  $\mathcal{L}^{\updownarrow}_{\mathcal{I}}$  – для перемещения молекулы в плоскости изображения; для трёхмерного вращения,  $\mathcal{Q}$  – для поворота молекулы в плоскости изображения. Пиктограмма  $\alpha$  выбирается в случае масштабирования изображения. Во всех случаях используйте левую кнопку мыши. Если изображение ушло за край экрана, применяйте пиктограмму  $\bullet$  – при этом молекула автоматически размещается в оптимальном ракурсе, по центру графического окна. Средняя кнопка мыши в любых ситуациях используется для трёхмерного вращения.

Используйте *M > Edit > Delete Molecule* для очистки области вывода. В Ubuntu-версии программы при смене фокуса окна либо при загрузке нового файла возможен сбой работы команд редактирования, перемещения и масштабирования. Для восстановления работоспособности редактора в этом случае достаточно нажать и отпустить клавишу Ctrl.

Несколько советов по редактированию молекул. Удалять атомы по одному можно с помощью пиктограммы  $\mathscr{F}$ , перемещать с помощью •, при этом режим отображения должен быть установлен в ● (отображаются атомы и связи между ними). Для удаления или изменения связей переключите режим отображения, щёлкнув на пиктограмму (будут отображаться только связи между атомами). В этом режиме удаление связи не удаляет атомы, между которыми эта связь была создана. Существует отмена действия - клавиша **u** либо Ctrl-z, возврат действия – клавиша U, однако клавиши будут работать, только если язык клавиатуры переключен на английский. Для перемещения либо удаления группы атомов вначале воспользуйтесь пиктограммой для выделения группы **[3]**, а затем щёлкните на Ф или на другую подходящую для выбранного действия пиктограмму.

## Практические задания

Задание 1: визуализация и редактирование молекулы фуллерена.

Фуллерены являются полыми квазинульмерными системами и представляют собой молекулярные формы sp<sup>2</sup>-углерода. Эти наноаллотропы углерода являются выпуклыми замкнутыми многогранниками с пяти- и шестиугольными гранями. Пятичленные кольца называются пентагонами  $(C_5)$ , шестичленные – гексагонами  $(C_6)$ . Согласно теореме Эйлера для построения таких фигур из *n* вершин необходимо 12 пятиугольных граней и (n/2 – 10) шестиугольных граней [15].

Скопируйте в ваш рабочий каталог с сайта поддержки [16] файл **c60.hin**, сформированный в формате популярной программы квантово-химических расчётов HyperChem [17]. Откройте этот файл в программе GabEdit с помощью  $M > Read > Hyperchem$  File. Изучите структуру молекулы фуллерена С<sub>60</sub>: 20 гексагонов и 12 пентагонов

(рис. 23). Все атомы углерода в молекуле фуллерена  $C_{60}$  эквивалентны, так как каждый атом принадлежит одновременно двум гексагонам и одному пентагону. Поскольку в программе GabEdit отсутствует молекулярная связь типа *Conjugated*, следует отредактировать связи между атомами углерода так, как показано на рисунке: в шестичленных углеродных кольцах будут чередоваться двойные и одинарные связи, в пятичленных кольцах останутся только одинарные

связи. Для редактирования используйте пиктограмму (Insert/ *Change atoms or bonds*): щелчок по связи циклически изменяет её вид.

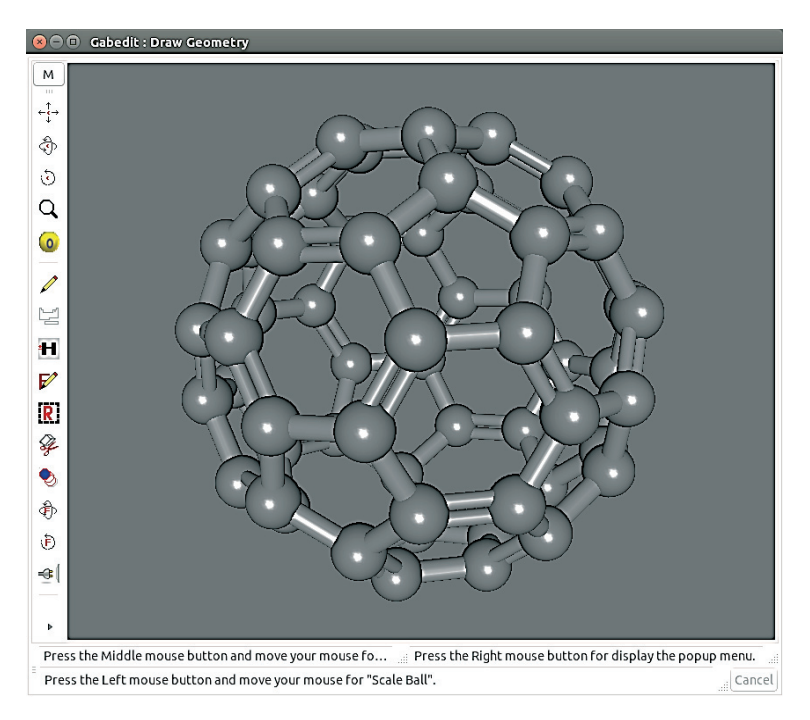

*Puc. 23.* Молекула фуллерена С<sub>60</sub> в редакторе GabEdit

Проверить «корректность» конструкции молекулы фуллерена можно с помощью команды  $M > Add > Add$  *Hydrogens*. Если молекула построена верно, атомы водорода не будут добавлены, поскольку оборванных связей нет. Если же водород присоединился, удалите eго командой  $M >$  *Edit* > Remove hydrogens atoms и уберите оборванные связи, изменив тип связи между атомами углерода.

После этого проведите геометрическую оптимизацию молекулы с помощью *M > Molecular Mechanics > Optimization*. Параметры оптимизации можно оставить по умолчанию. Сохраните результат коɦɚɧɞɨɣ *Ɇ* > *Save as* > *GabEdit file*.

У созданной молекулы измерьте диаметр, нажав на пиктограмму **Имеазиге**). При этом на изображении потребуется выделить два или несколько атомов, между которыми будет определено расстояние. Рассчитайте среднее значение по нескольким измерениям. Измерьте длины одинарных С-С- и двойных С=С-связей. Полученные результаты, включая изображение фуллерена, сохраните для отчёта

Задание 2: создание и расчёт оригинальной молекулы фуллерена.

(*Ɇ* > *Screen Capture* > *Copy to clipboard*).

Фуллерены подразделяют на два семейства: низшие и высшие. В низших фуллеренах число вершин *n* меньше 60 (С<sub>n < 60</sub>), в высших – больше 60 [15]. Создадим молекулу низшего фуллерена С<sub>20</sub>. Данный простейший фуллерен состоит из 5-членных углеродных колец с одной двойной связью в каждом кольце (рис. 24).

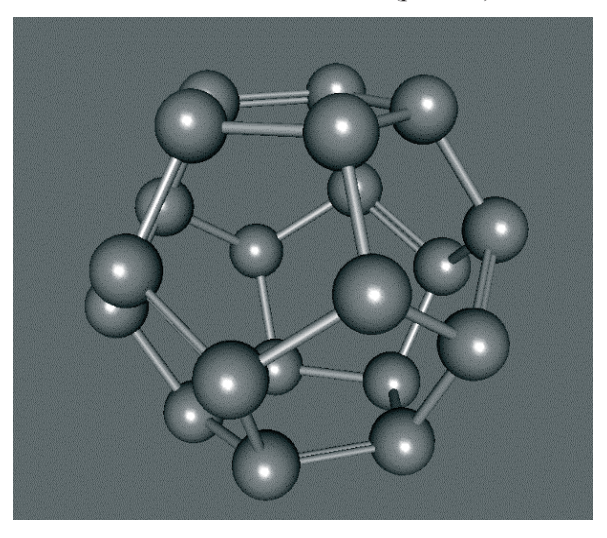

*Рис. 24.* Молекула фуллерена С<sub>20</sub>, созданная в редакторе GabEdit

Для изображения атома углерода выберите в редакторе геометрии пиктограмму | и щёлкните по атому углерода. Для рисования атомов используйте пиктограмму Для удобства работы установите режим  $M$  > Render > *Hide hydrogen atoms* (существующие атомы водорода не будут отображаться). Проведите оптимизацию геометрии созданной молекулы методом молекулярной механики, измерьте диаметр фуллерена и длины одинарных и двойных связей. Сравните результаты измерений с соответствующими значениями для фуллерена  $C_{60}$ .

Далее создадим *inp*-файл для программы Gamess непосредственно в программе GabEdit с целью более точной оптимизации геометрии. Для этого следует просто закрыть окно редактора геометрии и в главном окне программы GabEdit нажать на пиктограмму с символами *GAMESS* (первая в ряду). Появится диалоговое окно *Gamess input* (рис. 25), пользуясь которым, можно сформулировать расчётную задачу. Выберите метод оптимизации *ab initio* и нажмите кнопɤɭ *OK*.

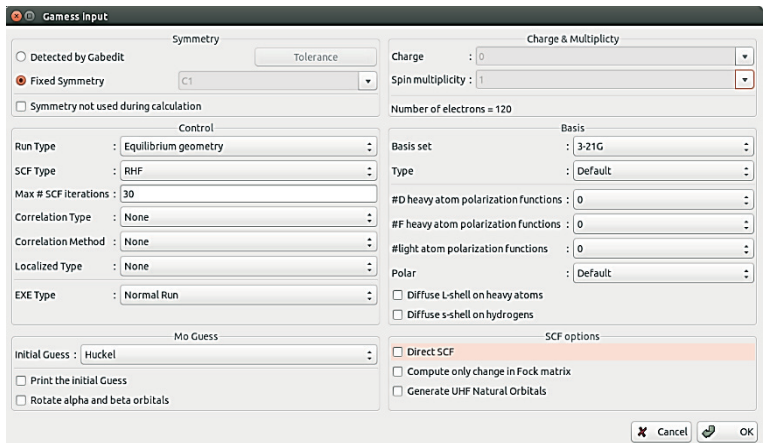

Рис. 25. Пример подготовки задания для Gamess

В текстовом окне в программе GabEdit появится текст автоматически сформированного *inp*-файла с координатами атомов, с кото-

рыми вы ранее работали в графическом окне. Командой меню File > *Save* сохраните файл, указав расширение .inp, и закройте программу GabEdit. Запустите расчётный файл на выполнение в программе Gamess, при этом будет проведена оптимизация геометрии созданной вами молекулы  $C_{20}$ . После завершения расчёта вновь откройте в программе GabEdit ваш *inp*-файл: автоматически вместе с ним будет загружен *log*-файл с результатами расчёта. Если *log*-файл не загрузился – значит, произошла ошибка при вычислениях: в этом случае следует открыть  $log$ -файл в любом текстовом редакторе, найти в конце файла информацию об ошибке и исправить её в исходном *inp*файле.

 $C$  помошью кнопки *Geom. Conv.* в главном окне GabEdit можно посмотреть график изменения полной энергии молекулы в результате оптимизации (рис. 26). В окне с графиком энергии можно выбрать любую расчётную точку и нажать кнопку *Draw* – откроется окно редактора геометрии и отобразится структура молекулы в соответствующей точке. Сохраните результаты оптимизации геометрии вместе с изображением созданного вами фуллерена.

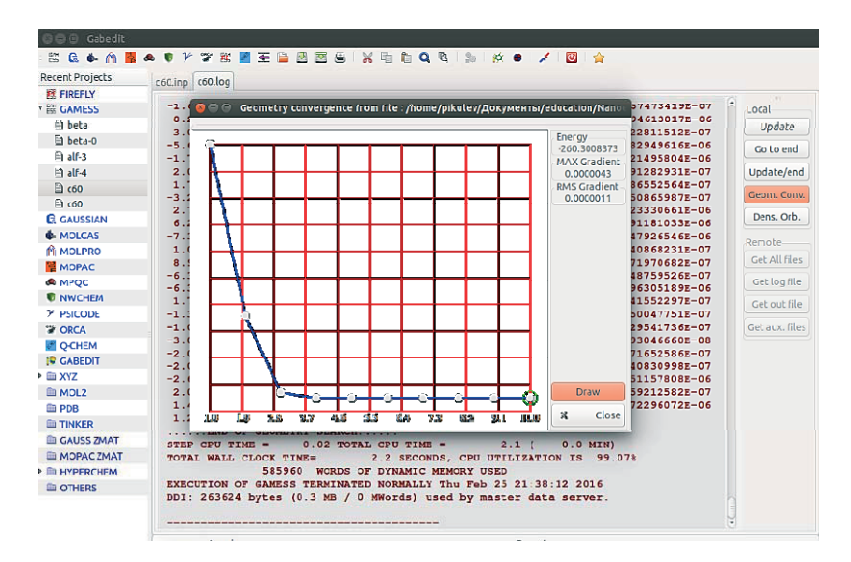

Рис. 26. Просмотр результатов оптимизации геометрии ɜ GabEdit

### Задание 3: создание ониона.

Ниже приведены изображения многооболочечного фуллерена ониона (*onion*, луковица) [15]. Луковичные формы углерода представляют собой несколько выпуклых углеродных оболочек, вложенных друг в друга (рис. 27).

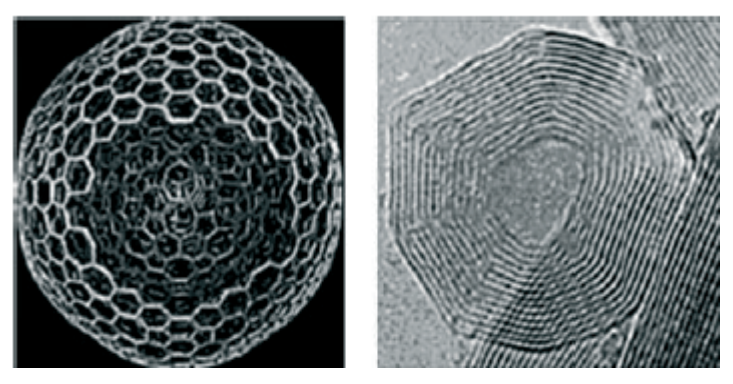

*Рис. 27.* Примеры онионов [15]

Постройте модель устойчивого многооболочечного фуллерена. Для этого можно использовать не только существующие у вас файлы  $C_{60}$  и  $C_{20}$ , но и различные модели, предоставляемые редактором GabEdit. Для этого в окне редактора геометрии воспользуйтесь командой *M > Add a fragment*. В появившемся дополнительном окне pacкройте пункт Fullerenes, щёлкните по названию подходящего фуллерена, и если это первый фрагмент, будет достаточно щёлкнуть левой клавишей мыши по основному окну редактора геометрии.

Если же вы хотите прибавить фрагмент к уже существующей молекулярной структуре, сначала нужно в дополнительном окне с изображением вводимого фрагмента щёлкнуть по красному кружку, символизирующему атом, удаляемый при зацеплении фрагмента (обычно это атом водорода), затем – по зелёному кружку (присоединяемый атом) и, наконец, щёлкнуть в основном окне графического редактора с таким расчётом, чтобы появившаяся молекула фуллерена оказалась бы в свободном пространстве (тогда все появившиеся атомы можно будет легко выделить и переместить).

Если бы перед вами стояла задача соединить несколько фрагментов в молекулярную цепочку, третий щелчок мышью пришлось бы сделать, скорее всего, на каком-либо атоме водорода на основном поле изображения, который и заместился бы вводимым фрагментом.

Используйте команду  $M > Add > Add$  hydrogens, чтобы не оставлять в структуре оборванных связей. Оптимизируйте геометрию ониона методом молекулярной механики. Подберите такие размеры вложенных углеродных оболочек, чтобы в результате оптимизации не произошло взаимопересечения оболочек. Если структура ониона вызывает сомнения, оптимизируйте геометрию в программе Gamess. Как изменилась форма фуллеренов? Изменился ли радиус внешнего и внутреннего фуллерена после превращения в онион? Каково среднее расстояние между оболочками? Существуют ли различия в длинах связей внутренней и внешней оболочки? Сохраните результаты вычислений и изображение полученного ониона в отчёт о проделанной работе.

Задание 4: создание экзофуллерена и эндофуллерена.

Если фуллерен взаимодействует с какими-либо атомами или молекулами снаружи своей оболочки, то его называют экзофуллереном. А если инородные атомы, молекулы, наночастицы размещаются внутри углеродного многогранника, то образуется эндофуллерен [15]. В качестве возможных вариантов можно построить экзофуллерены серии  $C_{60}F_x$  с  $x = 2\div 60$ , существование которых экспериментально доказано [18]. Наиболее стабильными фторированными фуллеренами являются соединения  $C_{60}F_{18}$ ,  $C_{60}F_{36}$ ,  $C_{60}F_{48}$ . Интересной особенностью этих экзофуллеренов является то, что атомы фтора присоединяются только к одной части фуллерена [18]. Такой характер расположения атомов фтора должен приводить к искажению сферической формы исходного полого фуллерена.

Для выполнения этого задания замените ряд двойных связей в молекуле С<sub>60</sub> одинарными, а появившиеся свободные связи свяжите с атомами фтора.

Неоднократно высказывались гипотезы об использовании фуллеренов в качестве контейнеров для транспорта лекарственных препаратов. Постройте такой эндоэдральный фуллерен путем заполнения его внутреннего пространства либо ранее смоделированной молекулой, либо структурой из раздела  $M > Add$  a fragment  $\rightarrow$  Drugs. Проведите оптимизацию геометрии, посмотрите поведение молекулы внутри фуллерена с помощью метода молекулярной динамики (M > *Molecular Mechanics* → *Molecular Dynamics*). Поскольку при разме-

щении внутри фуллерена атомов металла может происходить перенос электрона с атома металла на углеродный каркас, постановка условий для расчётной задачи в этом случае может существенно усложниться.

Задание 5: создание углеродных нанотрубок в GabEdit.

Нанотрубки представляют собой полые квазиодномерные наноструктуры, цилиндрическая оболочка которых образована шестичленными углеродными кольцами. Идеальную углеродную нанотрубку можно получить путем свертывания в цилиндр графенового листа без швов. Углеродные нанотрубки бывают одностенные и многостенные.

Хиральность является важной структурной характеристикой нанотрубок. Она задается парой целых чисел (*m*, *n*), которые определяют местоположение шестиугольника сетки, который должен совпасть с шестиугольником, расположенным в начале координат, в результате свёртывания графитового слоя. Кроме того, хиральность нанотрубок может быть определена углом  $\alpha$  между направлением свёртывания гексагональной сетки графита и направлением, в котором соседние шестиугольники имеют общую сторону (рис. 28).

Связь между индексами хиральности и углом α определяется соотношением [19]:

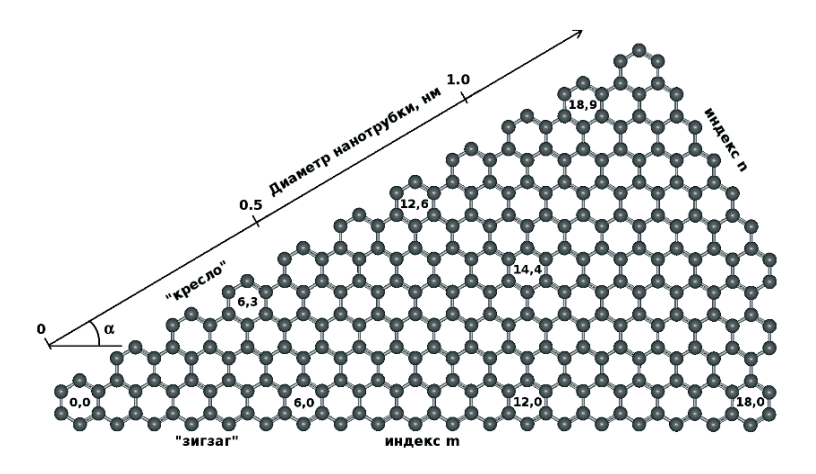

Рис. 28. К определению хиральности углеродных нанотрубок

$$
\alpha = \arctg \left[ \sqrt{3} \frac{n}{2n - m} \right]. \tag{9}
$$

В зависимости от величины угла хиральности можно получить разные типы нанотрубок: нехиральные типа «зигзаг» (zigzag,  $\alpha = 0^{\circ}$ ) и типа «кресло» (armchair,  $\alpha = 30^{\circ}$ ) и хиральные с произвольным угдом α от 0 до 30°. Известно, что металлическими однослойными углеродными нанотрубками являются такие, для которых выполняется условие по индексам хиральности  $(m - n) / 3 = s$ , где  $s -$  целое число. В противном случае нанотрубка будет являться полупроводником.

Согласно теоретическим расчётам все нанотрубки типа «кресло» обладают металлическим типом проводимости, углеродные трубки типа «зигзаг»  $(m, 0)$  при  $m = 3k$  ( $k -$  целое число) – металлическим типом, при  $m \neq 3k$  – полупроводниковым (с узкой запрещённой зоной). При всех остальных наборах индексов хиральности нанотрубки проявляют свойства широкозонных полупроводников [19].

Создайте в программе GabEdit две нанотрубки (каждую сохраните в своём файле) длиной порядка 6 нм и диаметром, соответствующим диаметру молекулы фуллерена С<sub>60</sub>, обладающих металлической и полупроводниковой проводимостью. Для этого воспользуйтесь командой  $M > Build > Nanotube$ . Проведите геометрическую оптимизацию нанотрубок, измерьте длину, диаметр, сохраните каждую в отдельном файле собственного формата GabEdit. Соответствует ли

измеренный диаметр выражению:  $D = \frac{a_0}{\pi} \sqrt{3(m^2 + n^2 + mn)}$ , где

 $a_0 = 0.142$  нм – расстояние между соседними атомами углерода в графитовой плоскости. Определите аспектное отношение углеродной нанотрубки, т. е. найдите отношение длины нанотрубки к её радиусу. Сохраните полученные результаты, в том числе индексы хиральности (*m*, *n*) соответствующих нанотрубок.

Задание 6: вычислительные эксперименты с нанотрубками.

Попробуйте создать закрытую нанотрубку, взяв для экспериментов нанотрубку типа «зигзаг». В общем случае каждой конфигурации закрытых нанотрубок соответствует определенная структура замыкающей полусферы [19]. Введите молекулу фуллерена С<sub>60</sub> и удалите её половину. Полученную «крышку» необходимо присоединить к одному концу нанотрубки, а её копию – к другому (рис. 29).

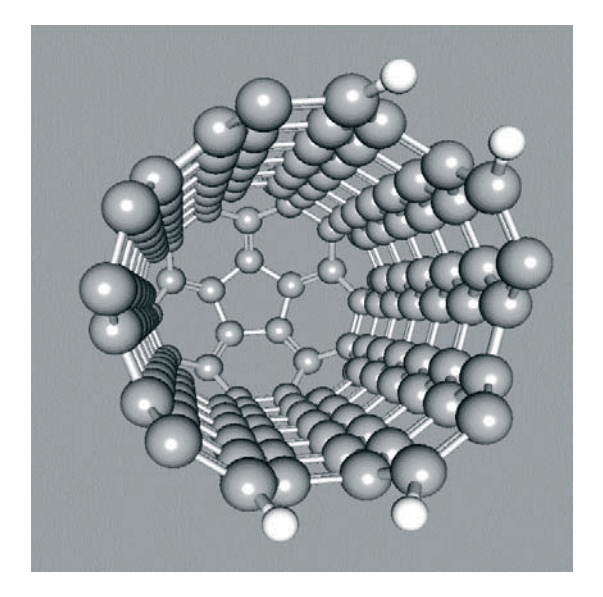

Рис. 29. Способ создания закрытой нанотрубки

Не используйте команду  $M > Build$ , поскольку при этом содержимое графического окна будет полностью заменено. Для некоторого упрощения работы удобнее воспользоваться командами  $M >$  *Edit* > Personal fragment > Add group. В появившемся окне укажите имя новой группы, где будут храниться добавляемые фрагменты. Затем ɜɵɩɨɥɧɢɬɟ ɤɨɦɚɧɞɭ *Ɇ* > *Edit* > *Personal fragment > Add this molecule*  to personal fragments, сохранив созданный фрагмент из половинки фуллерена в только что созданной группе; остальные параметры можно оставить по умолчанию. Оптимизируйте геометрию, проверьте чередование двойных и одинарных связей, поскольку необходимо, чтобы нанотрубка не имела (или имела как можно меньше) оборванных связей, пассивированных водородом. После редактирования структуры проведите повторную оптимизацию.

Структурные дефекты углеродных нанотрубок серьезным образом влияют на их свойства. Так, например, существует однозначная связь между структурой и проводящими свойствами [18]. В частности, дефект связывания углеродных атомов (пара пентагональный гептагональный фрагмент), возникший в нанотрубке, приводит к изгибу нанотрубки (угол изгиба от 0 до 15°), изменению вектора хиральности с  $(8, 0)$  на  $(7, 1)$  в области дефекта. В результате изменяется тип нанотрубки: из конфигурации типа «зигзаг» она переходит в хиральную [19].

Попробуйте внести в структуру нанотрубки какой-либо дефект (это может быть как разрыв углеродных связей, так и внедрение инородного атома), оптимизируйте геометрию.

#### Задание 7: вычислительные эксперименты с графеном.

Откройте в программе GabEdit файл со второй нанотрубкой, созданной вами. «Разрежьте» её вдоль оси, удалив ряд связей между атомами, оптимизируйте геометрию. В результате из нанотрубки должен получиться идеально плоский лист графена (рис. 30).

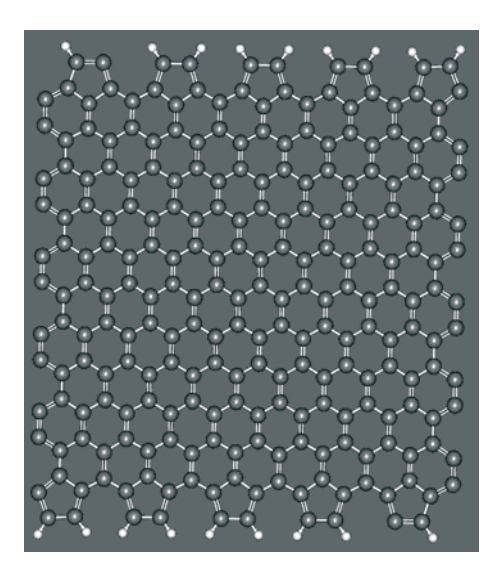

Рис. 30. Нанотрубка, развёрнутая в лист графена

Сохраните результат в новом файле. Отредактируйте связи на краях слоя, введите недостающие атомы водорода, вновь проведите оптимизацию. Если она оказалась удачной, найдите размеры полученного прямоугольного листа и сохраните результат. Добавьте полученный графеновый лист в список фрагментов, используя команду *Ɇ* > *Edit* > *Personal fragment > Add this molecule to personal fragments.* 

Вырежьте из графенового листа одноэлектронный транзистор в соответствии с идеей, представленной на рис. 31. Добавьте к электродам атомы золота в качестве омических контактов. Проведите оптимизацию геометрии такого транзистора. Сохраняется ли исходная геометрия транзистора после оптимизации?

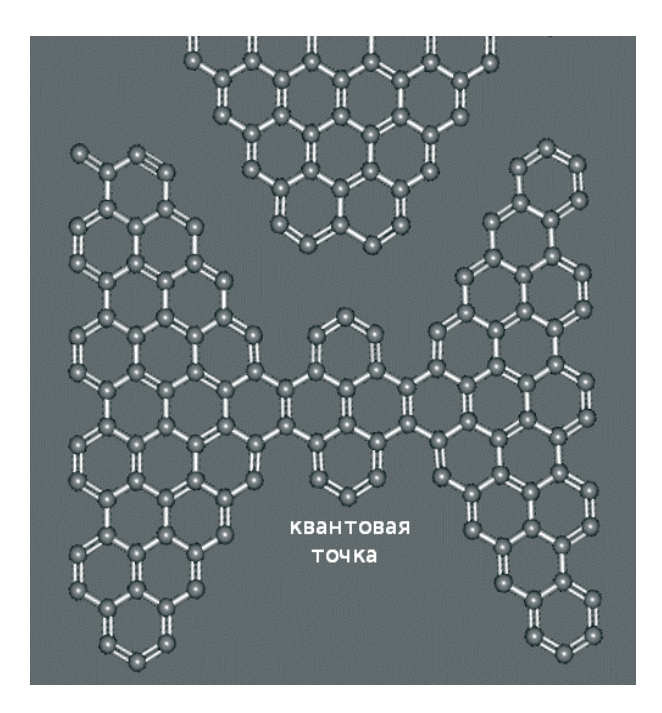

Рис. 31. Модель одноэлектронного транзистора

Следующие эксперименты потребуют более высокой вычислительной мощности либо большего времени расчёта. Изучите изменение морфологии графенового слоя при интеркаляции одной наночастицы кремния.

Кристаллические наночастицы кремния (рис. 32) можно построить на основе данных об элементарной ячейке кремния [20], либо загрузить с сайта поддержки [16] файл Si За.mol2. Этот файл содержит структурные параметры наночастицы кремния диаметром порядка 3 нм.

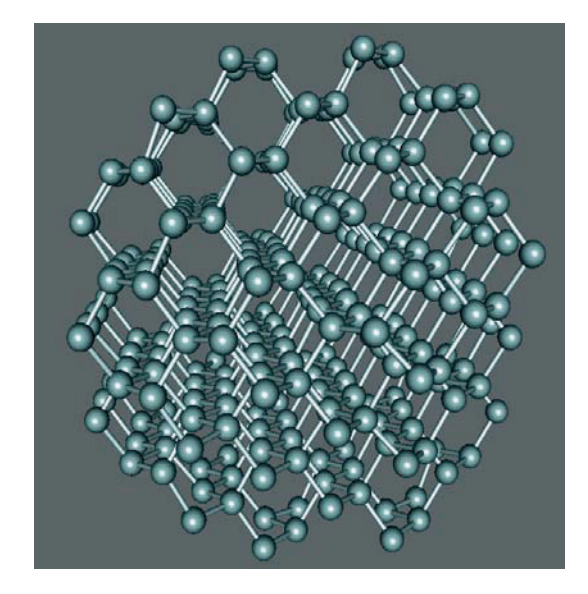

Рис. 32. Кремниевый кластер, визуализированный в программе GabEdit

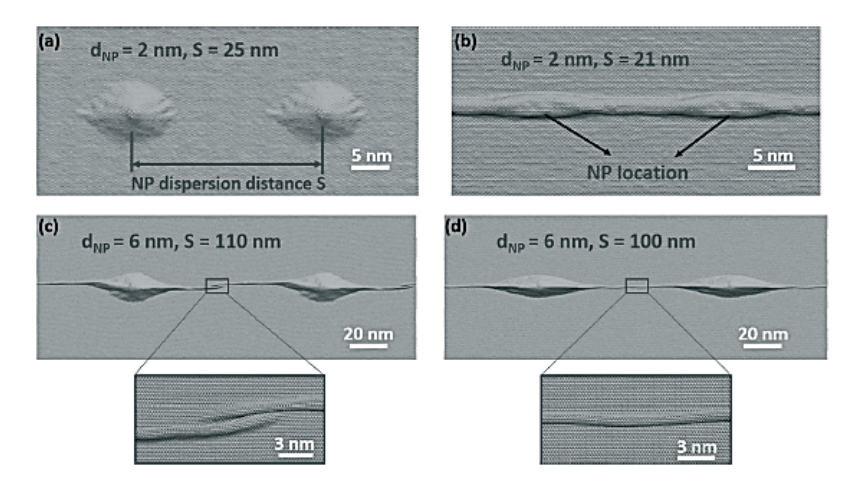

Рис. 33. Особенности морфологии слоёв графена с размещёнными между ними кремниевыми наночастицами (модель) [21]

Создайте два графеновых слоя одинакового размера, между которыми могла бы разместиться кремниевая наночастица. Ставится задача исследовать морфологические особенности графеновых слоев, взаимодействующих с наночастицей кремния. Вариант решения такой задачи, подтверждённый также экспериментальными результатами, продемонстрирован авторами [21] (рис. 33).

В нашем случае провести оптимизацию геометрии GabEdit сможет весьма условно, так как данные о кремниевых кластерах в параметрах оптимизации по умолчанию отсутствуют. Поэтому после предварительной оптимизации в GabEdit потребуется сформулировать задание на оптимизацию геометрии для Gamess.

Опишите полученные результаты. Определите, как изменяется расстояние между графеновыми слоями от точки локализации наночастицы к периферии слоёв. Результаты представьте в виде графика. Изменилась ли форма кремниевой наночастицы и расстояние между атомами кремния? Проинтерпретируйте полученные результаты.

## $C$ писок литературы

- 1. ISO/TC 229 Business Plan // Nanotechnologies. 2011.  $N_2$  791. 11 p.
- 2. Getting Started with Ubuntu 14.04 Second edition [Electronic resource] // Ubuntu Manual Team, 2010–2014. 139 p. – URL: http://ubuntu-manual.org.
- 3. Ибрагимов, И. М. Основы компьютерного моделирования наносистем : учебное пособие / И. М. Ибрагимов, А. Н. Ковшов, Ю. Ф. Назаров. – Санкт-Петербург : Лань, 2010. – 376 с.
- 4. Цирельсон, В. Г. Квантовая химия: молекулы, молекулярные системы и твердые тела : учебное пособие для вузов / В. Г. Цирельсон. – Москва: БИНОМ. Лаборатория знаний, 2010. – 496 с.
- 5. The Ghemical homepage [Electronic resource]. URL: http:// bioinformatics.org/ghemical/ghemical/index.html.
- 6. Дегтяренко, Н. Н. Описание программных пакетов для квантовых расчётов наносистем : учебное пособие / Н. Н. Дегтяренко. – Москва: МИФИ, 2008. – 180 с.
- 7. GAMESS Documentation [Electronic resource] // Mark Gordon's Quantum Theory Group, Iowa State University. – URL: http:// www.msg.ameslab.gov/gamess/documentation.html.
- 8. Introduction to the Firefly [Electronic resource] // A. Granovsky. URL: http://classic.chem.msu.su/gran/gamess/index.html.
- 9. *Bode, B*. *Ɇ.* MacMolPlt: a graphical user interface for GAMESS // B. M. Bode, M. Gordon // Journal of Molecular Graphics and Modelling. – 1998. – Vol. 16, N 3. – P. 133–138.
- 10. MacMolPlt by Brett Bode [Electronic resource]. URL: http:// brettbode.github.io/wxmacmolplt/downloads.html.
- 11. NIST Chemistry WebBook. NIST Standard Reference Database Number 69 [Electronic resource]. – URL: http://webbook. nist.gov/chemistry.
- 12. SDBS Spectral Database for Organic Compounds [Electronic resource] // National Institute of Advanced Industrial Science and Technology (AIST), Japan. – URL: http://sdbs.db. aist.go.jp/sdbs.
- 13. The Sadtler Handbook of Infrared Spectra [Electronic resource] // Sadtler Spectral Handbook, Bio-Rad Laboratories. – URL: http:// knowitall.informatics.bio-rad.com/handbook/ir/ default\_ir.asp.
- 14. *Allouche, A.-R*. Gabedit A graphical user interface for computational chemistry softwares / A.-R. Allouche // Journal of computational chemistry. – 2011. – Vol. 32, N 1. – P. 174–182. (*Ibid*. Gabedit [Electronic resource]. – URL: https://sites.google.com/site/ allouchear/Home/gabedit.)
- 15. *Беленков, Е. А.* Наноалмазы и родственные углеродные наноматериалы / Е. А. Беленков, В. В. Ивановская, А. Л. Ивановский. – Екатеринбург : УроРАН, 2008. – 168 с.
- 16. Sandbox. Наноэлектроника и фотоника [Электронный ресурс]. URL: http://sandbox.scilink.ru/GO/index.php/edu.
- 17. HyperChem Professional 8.0 [Electronic resource] // Hypercube, Inc. – URL: http://www.hyper.com.
- 18. Суздалев, И. П. Нанотехнология: физико-химия нанокластеров, наноструктур и наноматериалов / И. П. Суздалев. – Москва: КомКнига, 2006. – 592 с.
- 19. *Елисеев, А. А.* Функциональные наноматериалы / А. А. Елисеев, А. В. Лукашин. – Москва: Физматлит, 2010. – 456 с.
- 20. Ишенко А. А. Нанокремний: свойства, получение, применение, методы исследования и контроля / А. А. Ищенко, Г. В. Фетисов, Л. А. Асланов. – Москва: Физматлит, 2011. – 648 с.
- 21. *Shuze, Zhu.* Wrinkling Instability of Graphene on Substrate-Supported Nanoparticles / Shuze Zhu, Teng Li // Appl. Mech. – 2014. – Vol. 81. – P. 061008–1.

## Приложение 1

 $O$ ткрытые веб-ресурсы для поиска сведений о структуре, методах синтеза, физико-химических свойствах различных веществ.

**1. ChemSpider** (http://chemspider.com)

Бесплатная база данных Королевского химического общества Великобритании, содержащая информацию о химических соединениях. Постоянно пополняющаяся база содержит информацию о структуре, свойствах, спектральную информацию о более чем 35 млн структур.

Поиск информации о молекуле можно проводить по систематическому имени, синонимам, фирменному (торговому) названию, идентификаторам (кодам и номерам). Кроме того, возможен «поиск по химической структуре» (search by chemical structure). Этот вариант поиска реализуется тремя способами:

- созданием запросов на основе неполных данных об описании молекулы;
- построением структуры на веб-странице;
- использованием загружаемых пользователем файлов форматов MOL, SDF, CDX или изображений структур в файлах форматов PNG, JPG, GIF.
- **2. PubChem** (http://pubchem.ncbi.nlm.nih.gov)

Открытая база данных веществ и химических соединений, которая существует с 2004 года и поддерживается Национальным центром биотехнологической информации США (NCBI), подразделением Национальной медицинской библиотекой США. Содержит сведения о структуре, физико-химических свойствах, токсичности, биологической активности вещества. Приводятся источники информации, сведения о патентах, применении.

С помощью данного ресурса поиск можно проводить либо по химической формуле, либо по названию вещества «простым» поиском, либо воспользовавшись вкладкой «структурный поиск» (Structure *search*).

Используя веб-апплет **PubChem Sketcher** (рис. 34), можно нарисовать структуру в терминах графических формул, при этом апплет автоматически сгенерирует коды Smiles, InChI, InChIKey и общую химическую формулу. Возможна и обратная процедура: по указанным выше кодам можно получить изображение молекулы.

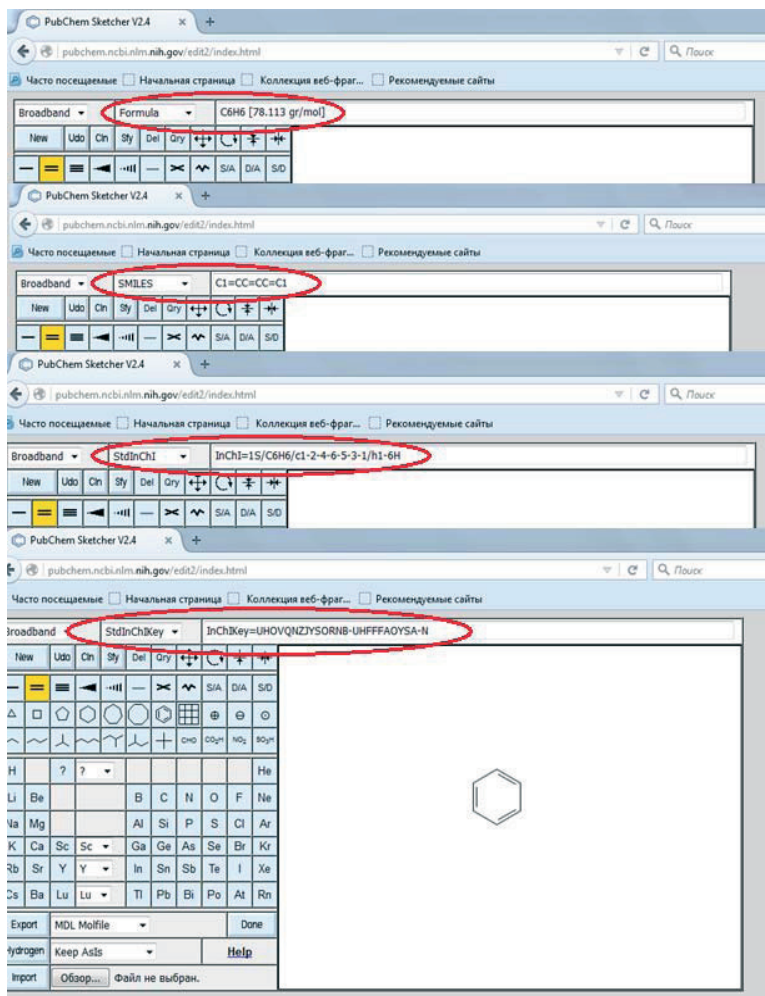

*Puc.* 34. Генерация химической формулы, кодов Smiles, InChI, InChIKey с помошью веб-апплета PubChem Sketcher

Коды Smiles и InChI, InChIKey представляют собой линейные нотации, отображающие химическую структуру вещества в форме одномерной строки символов. Их удобно использовать, к примеру, в текстовых базах данных, когда невозможно использовать структурную формулу, либо когда код достаточно простой для написания. Идентификация веществ по кодам InChI (International Chemical **I**dentifier) и InChIKey предложена IUPAC.

## **3. ChemSynthesis** (http://www.chemsynthesis.com)

База данных о химических структурах с возможностью структурного поиска. Отличительной особенностью этой базы от двух рассмотренных выше является то, что в ней содержатся сведения о методике синтеза заданного химического вещества. База данных периодически обновляется и пополняется сведениями из авторитетных научных журналов.

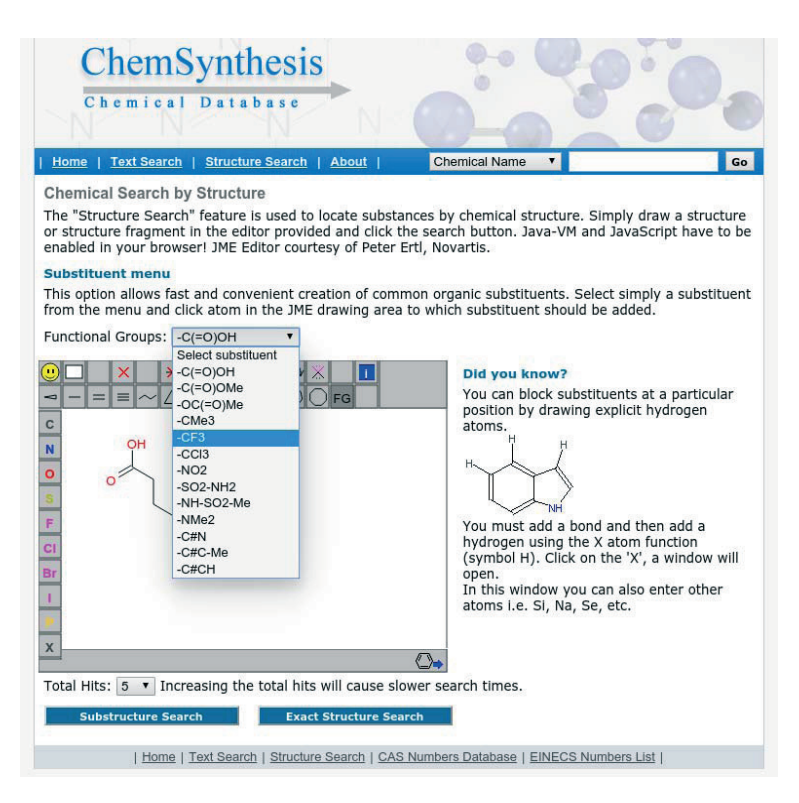

Puc. 35. Реализация структурного поиска в базе ChemSynthesis

В базе ChemSynthesis реализовано несколько вариантов поиска. Простейший поиск можно провести по:

химическому названию;

- молекулярной формуле;
- названию журнала;
- идентификационным номерам (например, CAS, EINECS);
- кодам InChIKey или Smiles.

Номер EINECS (или EC #, ELINCS #) – номер, присвоенный веществу согласно Европейскому перечню существующих коммерческих химических веществ (European inventory of existing commercial chemical substances).

Также в базе возможен текстовый поиск (*Text Search*) и структурный поиск.

Текстовый поиск проводится по названию вещества, определенному набору кодов и номеров, по молекулярной формуле и молекулярному весу, по ссылке на источник, в котором приводятся сведения о методе синтеза.

Структурный поиск осуществляется с помощью веб-апплета, позволяющего нарисовать химическую структуру (рис. 35). Апплет имеет меню с функциональными группами, что облегчает процесс рисования молекулы.

### **4. Chemical Abstracts Service** (http://www.cas.org)

Сайт химической реферативной службы, содержащий более чем 103 млн идентификационных номеров (CAS или CAS Registry Number, CASRN, CAS RN, CAS Number, CAS#) веществ. Реферативная служба, начиная с 1957 года, присваивает уникальный номер всем веществам, когда-либо упомянутым в литературе. Ежедневно база пополняется 15 тыс. новых номеров.

Полный список всех номеров CAS содержится в платной базе CAS REGISTRY, однако в онлайновых справочных базах, печатных каталогах имеется большое количество идентификаторов CAS.

## **5. Common Chemistry** (http://www.commonchemistry.org)

Официальная выборка идентификационных номеров CASRN, размещённая Химической реферативной службой (Chemical Abstracts Service). Содержит информацию о химических веществах, которые не менее тысячи раз упоминались в CAS.

Пример интерфейса системы представлен на рис. 36.

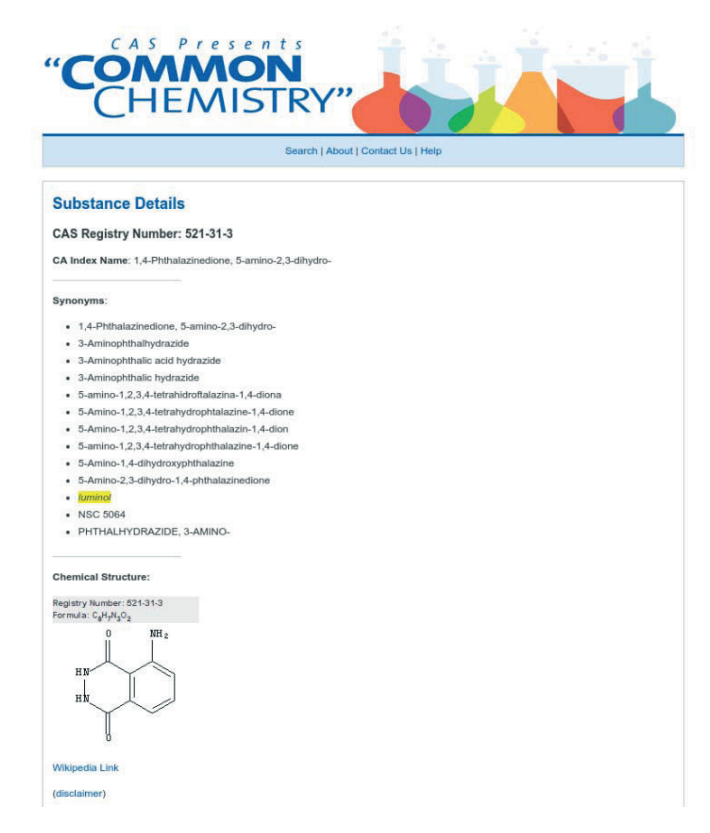

Рис. 36. Результат запроса в Common Chemistry

# Приложение 2

 $\Box$  *Популярные программы квантово-химических расчётов, формат*  $\phi$ айлов которых распознаётся редактором GabEdit (порядок их  $c$ ледования соответствует меню GabEdit).

## **1. FIREFLY (PC-GAMESS)**

http://classic.chem.msu.su/gran/gamess

Открытое программное обеспечение.

Квантово-химические расчёты ab initio. Изначально основан на коде пакета программ GAMESS (US), в дальнейшем был существенно переработан. Разработчик – А. Грановский, МГУ, Россия. Формат входных файлов близок к GAMESS, но не идентичен.

## **2. GAMESS US**

http://www.msg.ameslab.gov/gamess/

Открытое программное обеспечение.

Квантово-химические расчёты *ab initio*. Разработчики – проф. M. Gordon и его группа, Университет штата Айова, США. Реализует метод Хартри – Фока (RHF, UHF, ROHF), теорию функционала плотности (DFT), теорию валентных связей (GVB), мультиконфигурационное самосогласованное поле (MCSCF). Возможно выполнение полуэмпирических расчётов (MNDO, AM1, PM3).

## **3. GAUSSIAN**

http://www.gaussian.com/

Коммерческое программное обеспечение.

Расчёт структуры и свойств молекулярных систем. Разработчики – исследовательская группа нобелевского лауреата J. Pople (США). Реализованы методы молекулярной механики, полуэмпирические методы, метод Хартри – Фока. Возможно моделирование сверхбольших молекулярных систем. Является универсальной программной квантово-химических расчётов, требующей больших вычислительных ресурсов.

## **4. MOLCAS**

http://www.molcas.org/

Свободно распространяемое программное обеспечение.

Квантово-химические расчёты *ab initio*. В первую очередь применяются мультиконфигурационные методы (CASSCF, RASSCF). Разработчики – группа квантовой химии Лундского университета, Швеция.

## **5. MOLPRO**

https://www.molpro.net/

Коммерческое программное обеспечение.

Комплекс программ для расчётов ab initio электронной структуры молекул. Разработчики: Н.-Ј. Werner (Университет Штутгарта, Германия) и Р. Knowles (Кардиффский университет, Великобритания). В пакете реализованы методы учета электронной корреляции (теория возмущений, конфигурационное взаимодействие, методы связанных кластеров, уравнения движения и т. д.). Может быть использован для расчёта больших молекулярных систем. Отличается хорошим быстродействием при высокой точности вычислений.

## **6. MOPAC**

http://openmopac.net/

Коммерческое программное обеспечение.

Квантово-химические расчёты с использованием полуэмпирических методов (РМ7, РМ6, РМ3, АМ1, RM1, MINDO/3, MNDO). Автор – проф. J. Stewart, компания SCC, США. Применяется при расчете электронной структуры основного и возбужденных состояний атомов и молекул. Скорость выполнения расчётов обычно на порядки выше, чем для методов *ab initio*.

## **7. MPQC**

http://www.mpqc.org/

Свободно распространяемое программное обеспечение.

Программа для кластерных (параллельных) квантово-химических вычислений *ab initio*. Автор – проф. Е. Valeev, SNL, США. Основные методы – Хартри – Фока, теория функционала плотности, теория возмущений Мёллера – Плессета.

Учебное электронное издание

Пикулев Виталий Борисович **Логинова** Светлана Владимировна

# Основы работы с программами **моделирования молекулярных структур**

*ɍɱɟɛɧɨɟ ɷɥɟɤɬɪɨɧɧɨɟ ɩɨɫɨɛɢɟ*

Редактор И. И. Куроптева Компьютерная вёрстка и оформление обложки В. Б. Пикулев Оригинал-макет А. А. Сироткин

> Полписано к изготовлению 30.11.2017. 1 CD-R. 7,6 Мб. Тираж 100 экз. Изд. № 50

Федеральное государственное бюджетное образовательное учреждение высшего образования ПЕТРОЗАВОДСКИЙ ГОСУДАРСТВЕННЫЙ УНИВЕРСИТЕТ 185910, г. Петрозаводск, пр. Ленина, 33 https://petrsu.ru Тел. (814-2) 71-10-01 Изготовлено в Издательстве ПетрГУ 185910, г. Петрозаводск, пр. Ленина, 33 URL: press.petrsu.ru/UNIPRESS/UNIPRESS.html Тел./факс (814-2) 78-15-40 nvpahomova@yandex.ru